# Korisnički vodič Dell P1917S/P1917SWh/P2017H/P2217/ P2217Wh

Broj modela: P1917S/P1917SWh/P2017H/P2217/P2217Wh Regulatorni model: P1917Sc/P1917Sf/P2017Hc/P2217c/ P2217t

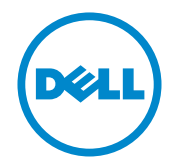

## Napomene, poruke opreza i upozorenja

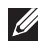

NAPOMENA: NAPOMENA označava važne informacije koje vam pomažu da bolje koristite vaš računar.

 $\triangle$  OPREZ: OPREZ označava potencijalno oštećenje hardvera ili gubitak podataka ukoliko se ne slede uputstva.

UPOZORENJE: UPOZORENJE označava potencijalno oštećenje imovine, ličnu povredu ili smrt.

Drugi žigovi i robne marke mogu se koristiti u ovom dokumentu da označe entitete koji su vlasnici robnih marki i imena ili njihove proizvode. Kompanija Dell Inc. se odriče bilo kog vlasničkog interesa u žigovima i robnim markama izuzev u sopstvenim.

2019 - 3 Rev. A05

\_\_\_\_\_\_\_\_\_\_\_\_\_\_\_\_\_\_\_\_\_\_\_\_\_

Informacije u ovom dokumentu podležu promeni bez prethodnog obaveštenja. © 2016–2019 Dell Inc. Sva prava zadržana.

Umnožavanje ovih materijala na bilo koji način bez pismenog odobrenja od kompanije Dell Inc. izričito je zabranjeno.

Žigovi korišćeni u ovom tekstu: *Dell* i *DELL* logotipi predstavljaju žigove kompanije Dell Inc.; *Microsoft* i *Windows* su žigovi ili registrovani žigovi kompanije Microsoft. korporacije u Sjedinjenim Američkim Državama i/ili drugim zemljama, *Intel* je registrovani žig kompanije Intel Corporation u SAD-u i drugim zemljama; ATI je žig kompanije Advanced Micro Devices, Inc. ENERGY STAR je registrovani žig Agencije za zaštitu životne sredine SAD. Kao ENERGY STAR partner, kompanija Dell Inc. je utvrdila da ovaj proizvod ispunjava ENERGY STAR smernice za energetsku efikasnost.

# Sadržaj

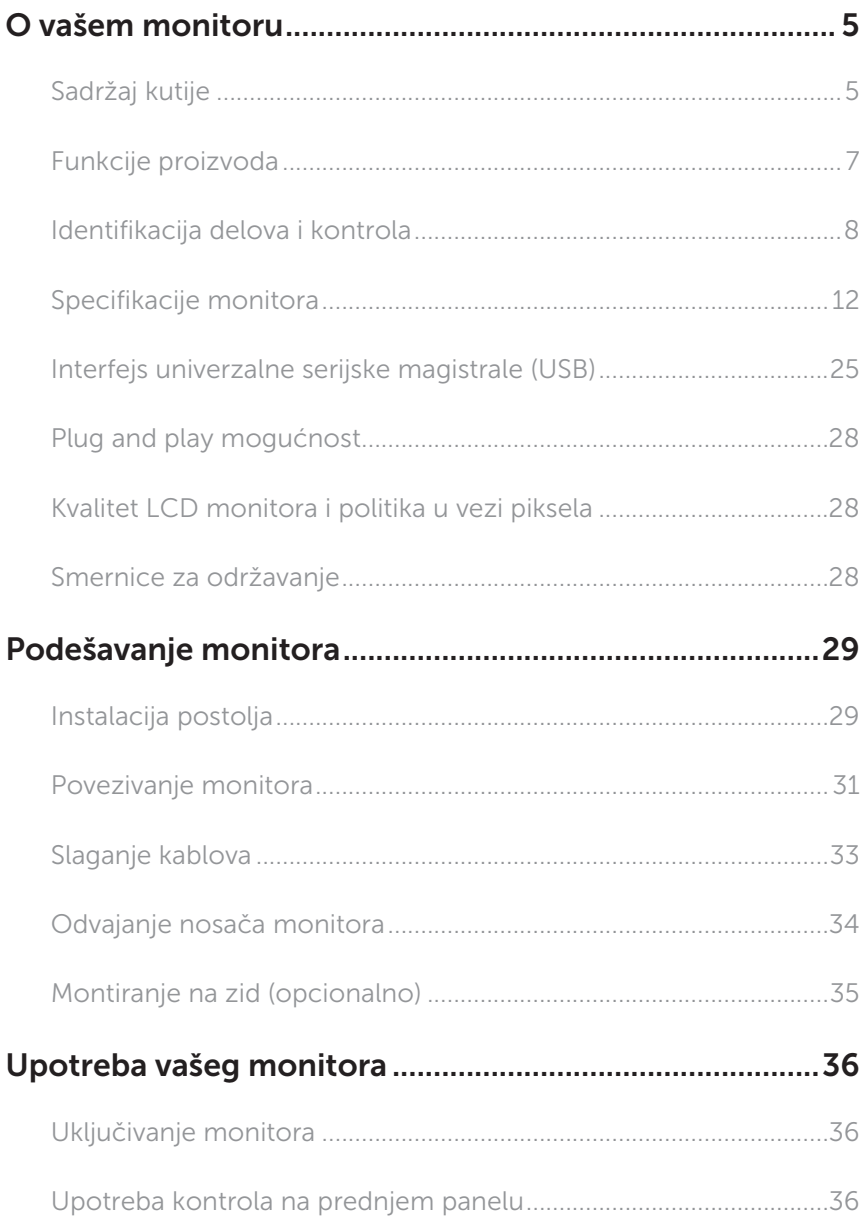

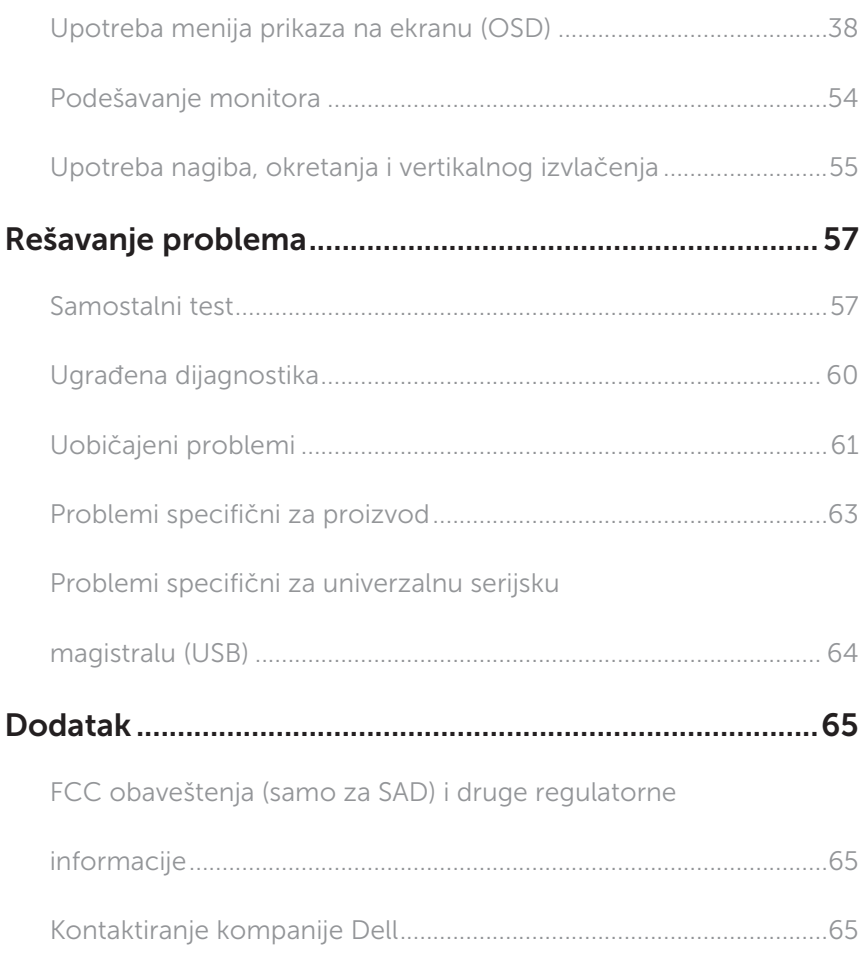

## <span id="page-4-0"></span>O vašem monitoru

## Sadržaj kutije

Vaš monitor se isporučuje s komponentama prikazanim u nastavku. Proverite da li ste primili sve komponente i [Kontaktiranje kompanije Dell](#page-64-1) da li nešto nedostaje.

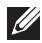

NAPOMENA: Neke stavke mogu biti opcionalne i možda se ne isporučuju uz vaš monitor. Neke funkcije ili mediji možda neće biti dostupni u određenim zemliama.

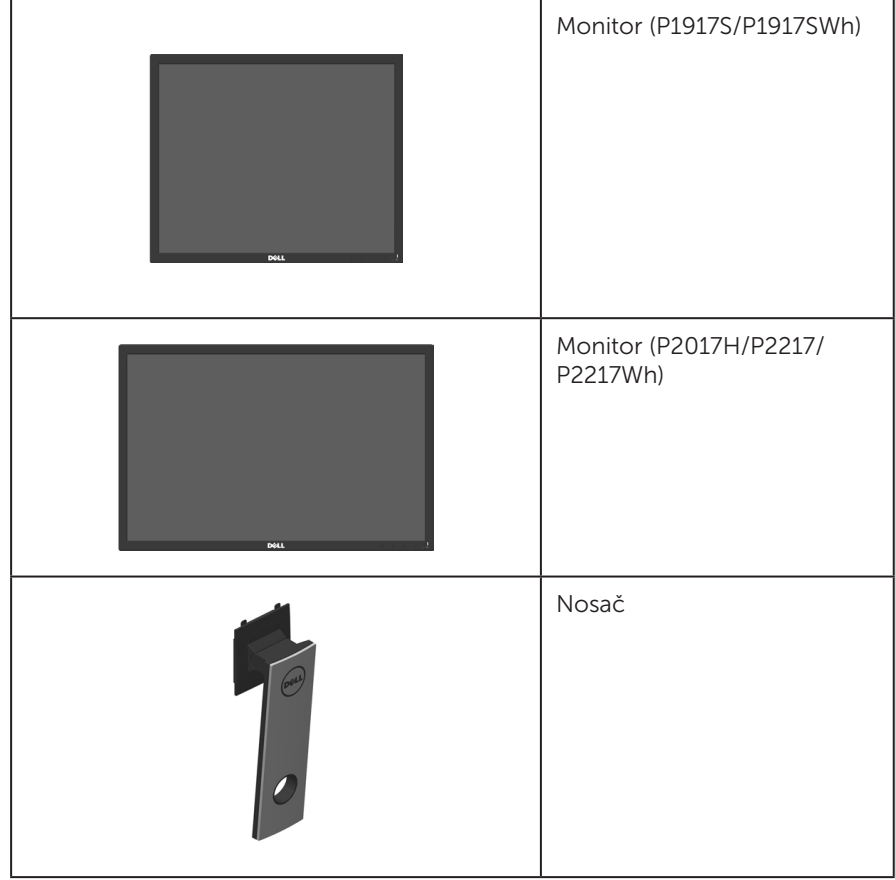

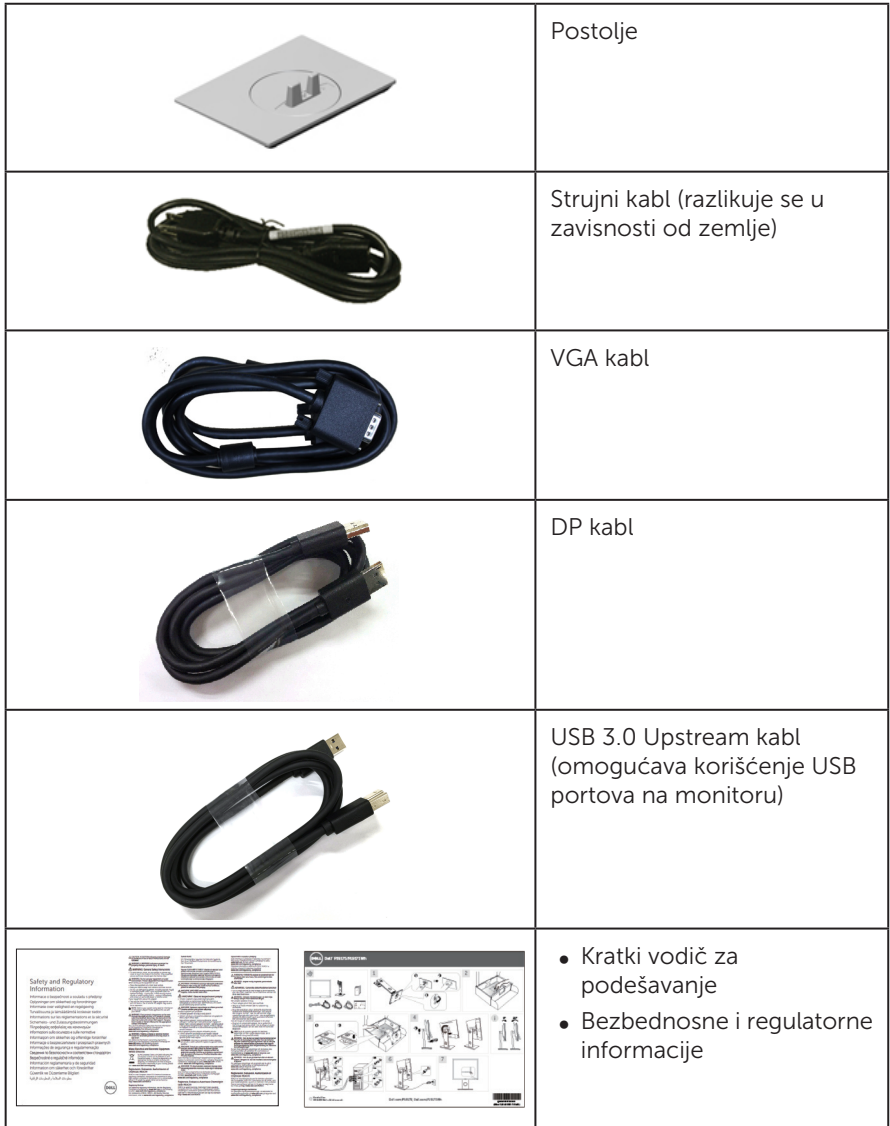

## <span id="page-6-0"></span>Funkcije proizvoda

Dell P1917S/P1917SWh/P2017H/P2217/P2217Wh monitor sa ravnim ekranom ima aktivnu matricu, tankoslojni tranzistor (TFT), displej sa tečnim kristalima (LCD) i LED pozadinsko osvetljenje. Funkcije monitora uključuju:

- ∞ P1917S/P1917SWh: displej vidljive površine od 48,0 cm (18,9 inča) (dijagonalno mereno). rezoluciju 1280 x 1024 s podrškom za niže rezolucije preko celog ekrana.
- ∞ P2017H: ekran vidljive površine od 49,5 cm (19,5 inča) (dijagonalno mereno). rezoluciju 1600 x 900 s podrškom za niže rezolucije preko celog ekrana.
- ∞ P2217/P2217Wh: displej vidljive površine od 55,9 cm (22,0 inča) (dijagonalno mereno). rezoluciju 1680 x 1050 s podrškom za niže rezolucije preko celog ekrana.
- ∞ Plug and play mogućnost ukoliko je vaš sistem podržava.
- ∞ povezivanje preko VGA, HDMI i DisplayPort priključaka.
- ∞ Poseduje 1 USB upstream port i 2 USB2.0/2 USB3.0 downstream porta.
- ∞ Podešavanja pomoću prikaza na ekranu (OSD) za jednostavno podešavanje i optimizaciju ekrana.
- ∞ Konektor za sigurnosni kabl.
- ∞ Mogućnosti podešavanja nagiba, okretanja, visine i rotiranja.
- ∞ Postolje koje se može odvojiti i Video Electronics Standards Association (VESA™) 100 mm otvore za montiranje u cilju fleksibilnih rešenja za montiranje.
- ∞ potrošnju energije od 0,3 W kada se nalazi u režimu spavanja.
- ∞ Optimizuje udobnost pri gledanju pomoću ekrana bez treperenja i funkcije ComfortView koja umanjuje emisiju plavog svetla.

## <span id="page-7-0"></span>Identifikacija delova i kontrola

### Pogled s prednje strane

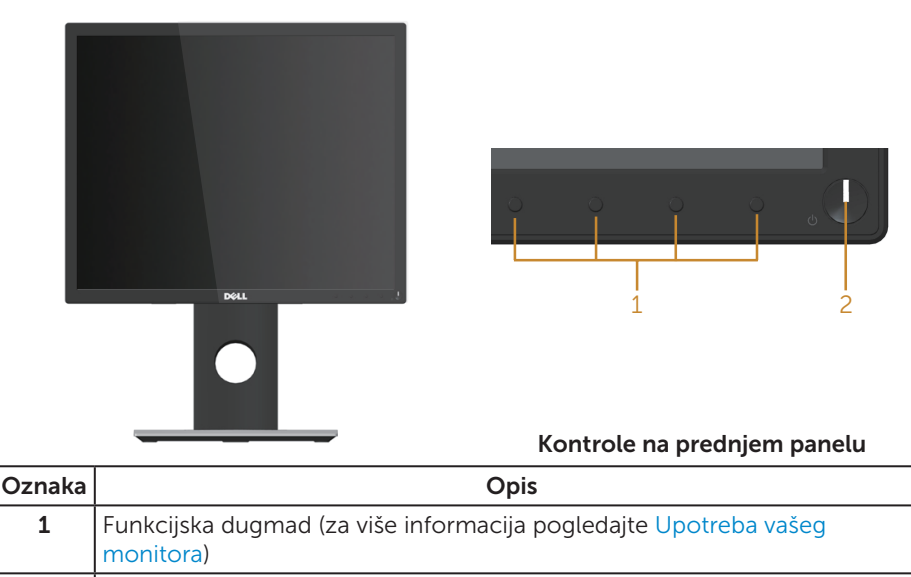

2 Dugme za uključivanje/isključivanje (sa LED indikatorom)

 $\mathscr{U}$ NAPOMENA: Za displeje sa sjajnim okvirima korisnik treba da uzme u obzir poziciju displeja, pošto okviri mogu da prouzrokuju ometajuće refleksije od okolnih svetlih i sjajnih površina.

### Pogled sa zadnje strane

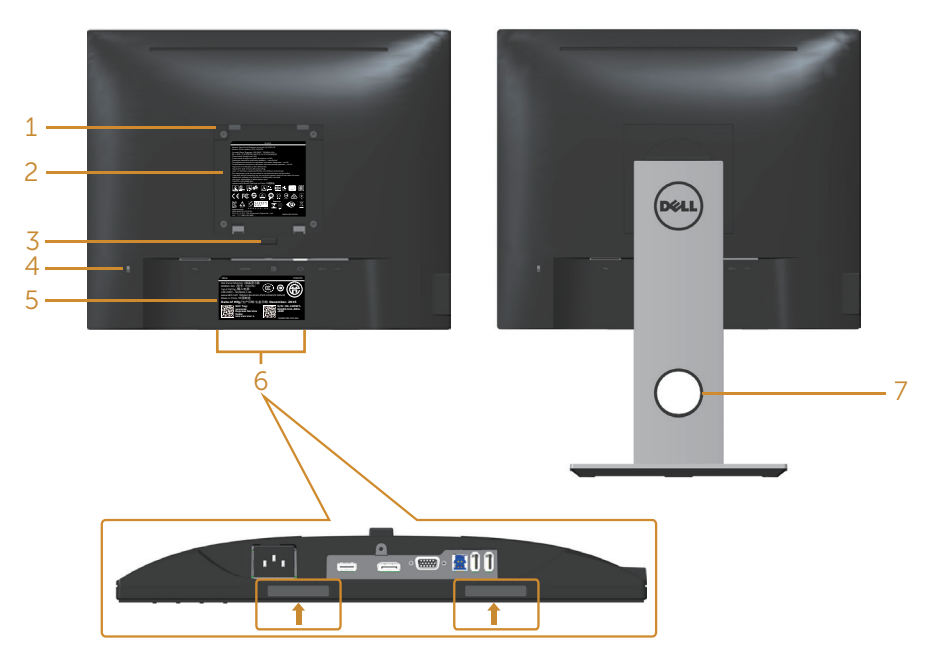

#### Pogled sa zadnje strane bez postolja monitora

#### Pogled sa zadnje strane sa postoljem monitora

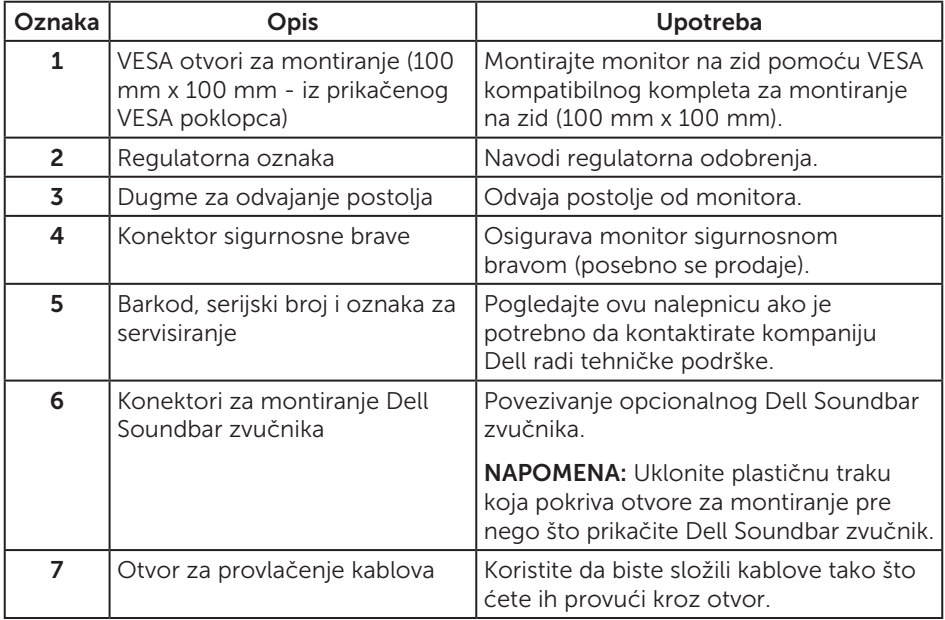

## Pogled sa strane

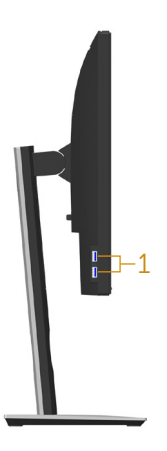

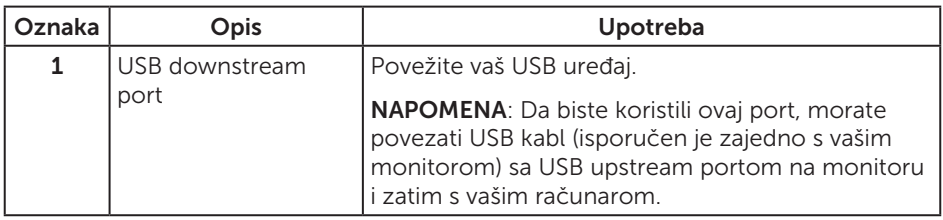

### <span id="page-10-0"></span>Pogled sa donje strane

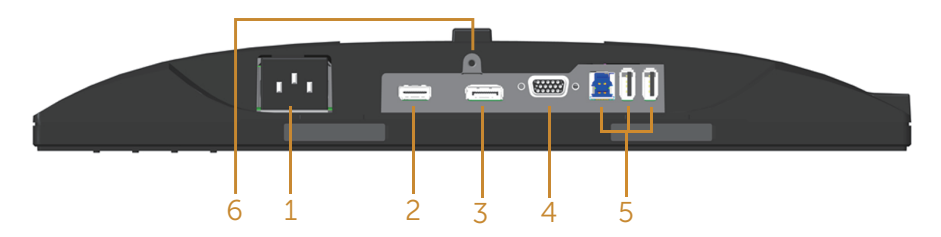

#### Pogled sa donje strane bez postolja monitora

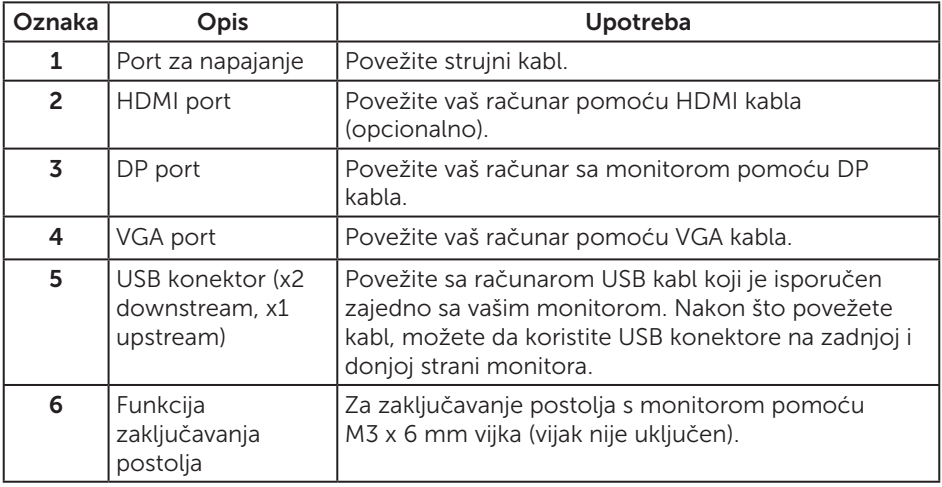

## <span id="page-11-1"></span><span id="page-11-0"></span>Specifikacije monitora

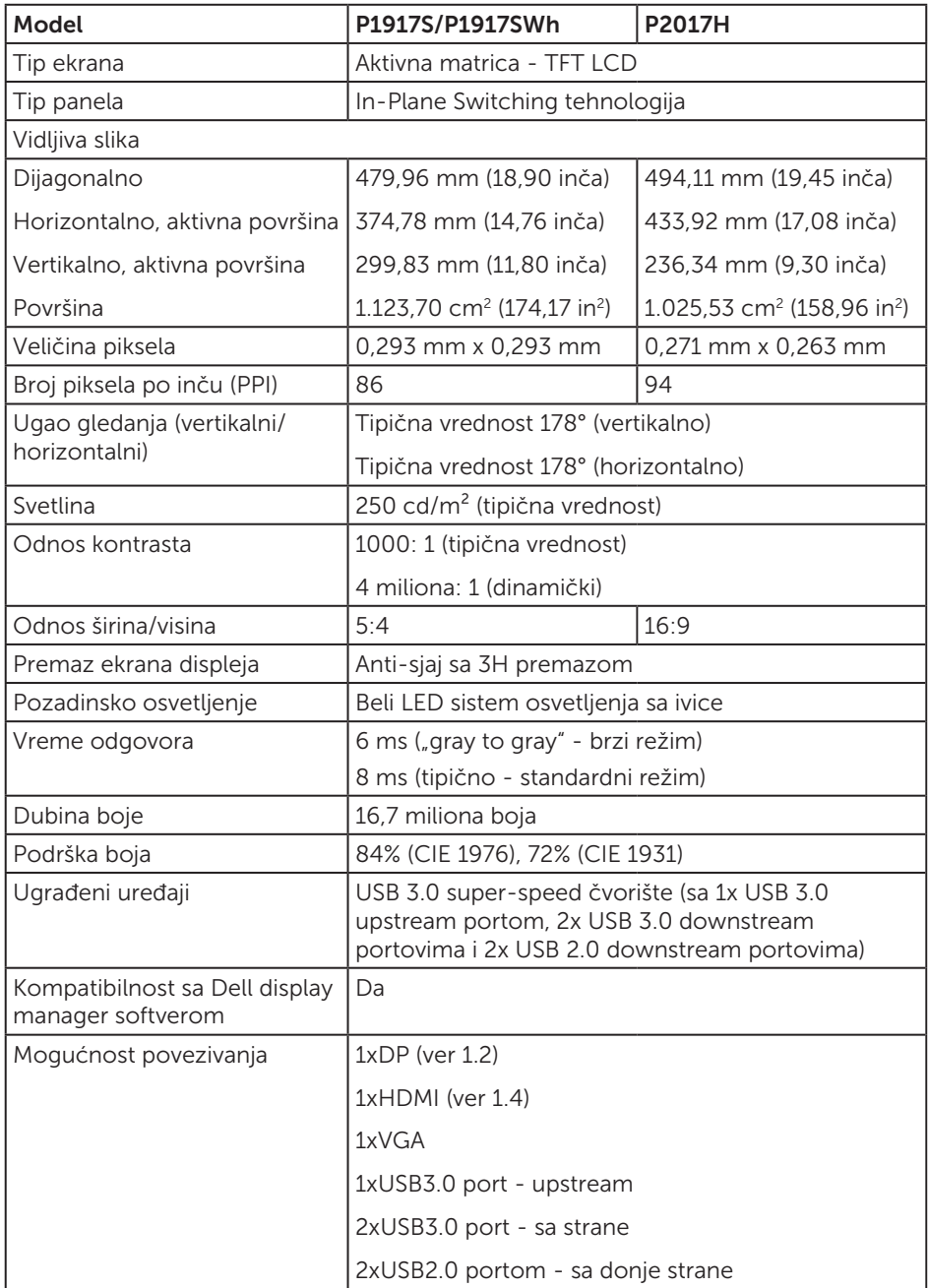

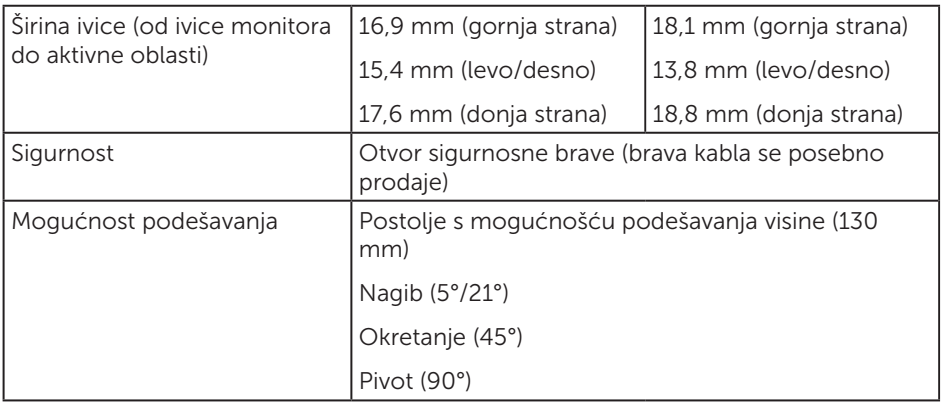

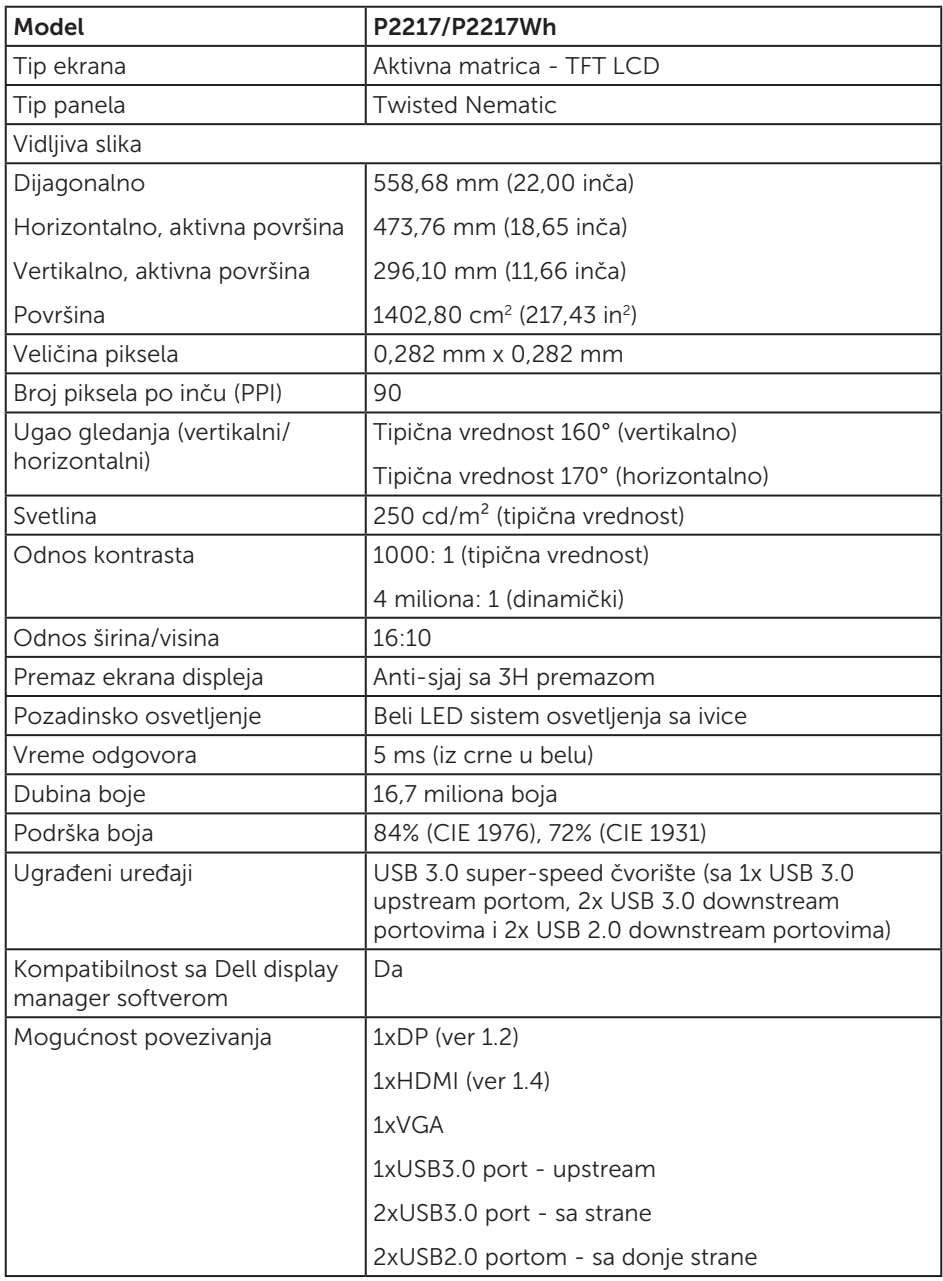

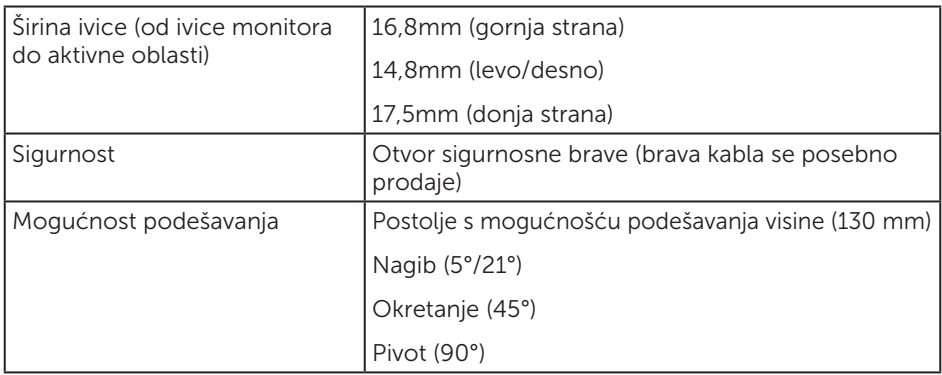

### Specifikacije rezolucije

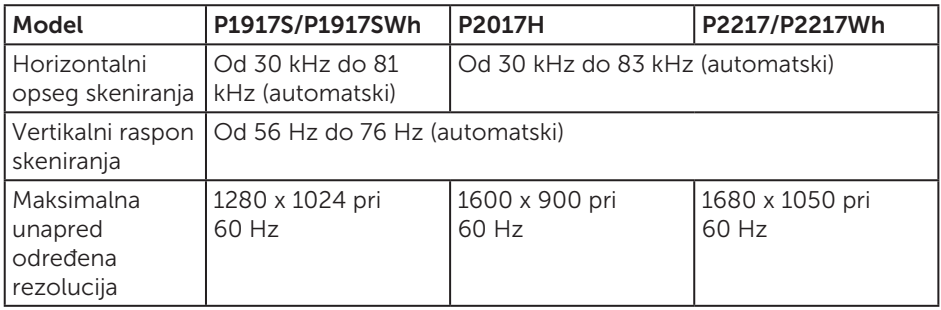

### Podržani video režimi

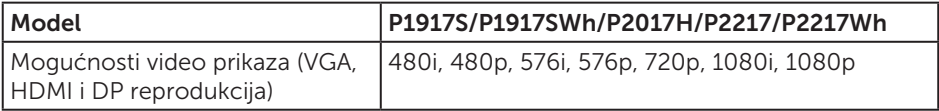

## Unapred podešeni režimi prikaza

#### P1917S/P1917SWh

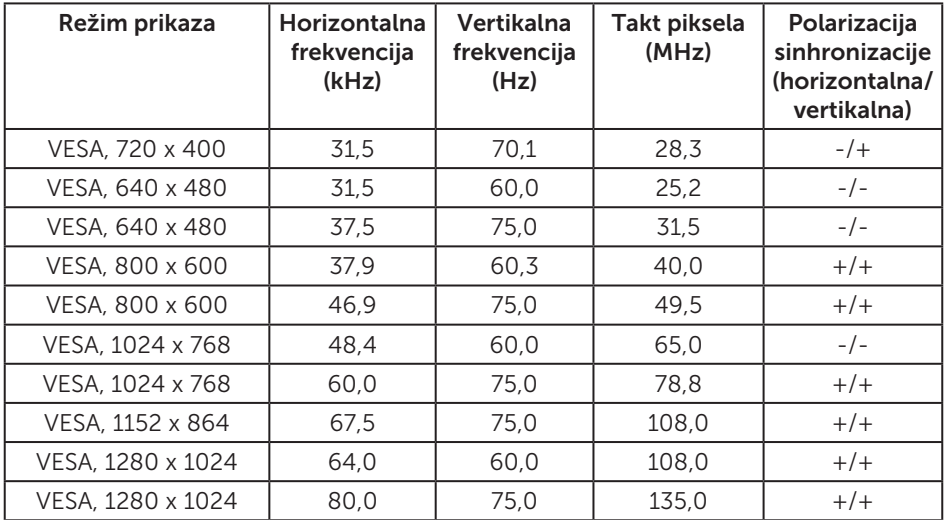

#### P2017H

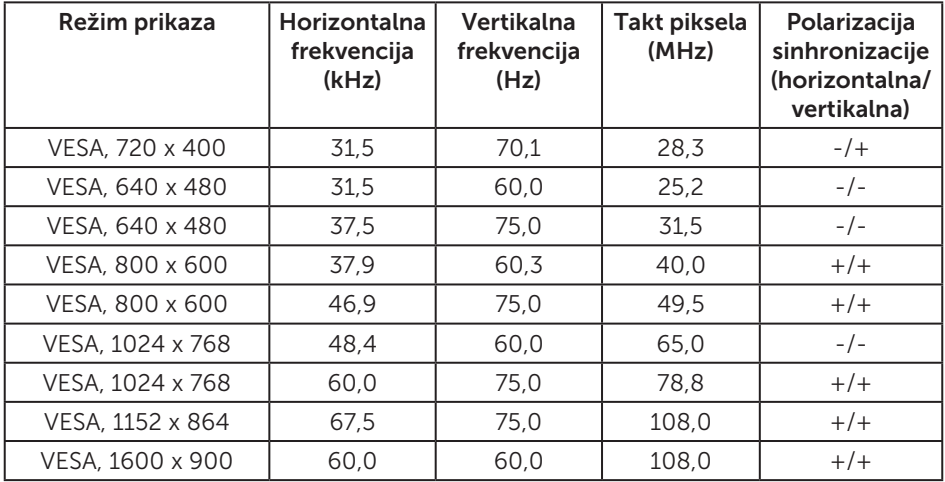

#### P2217/P2217Wh

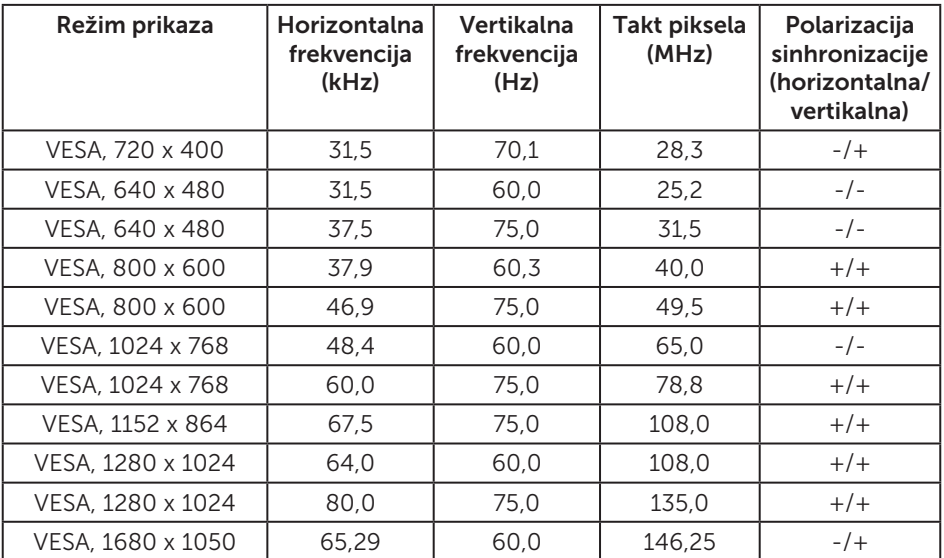

### Električne specifikacije

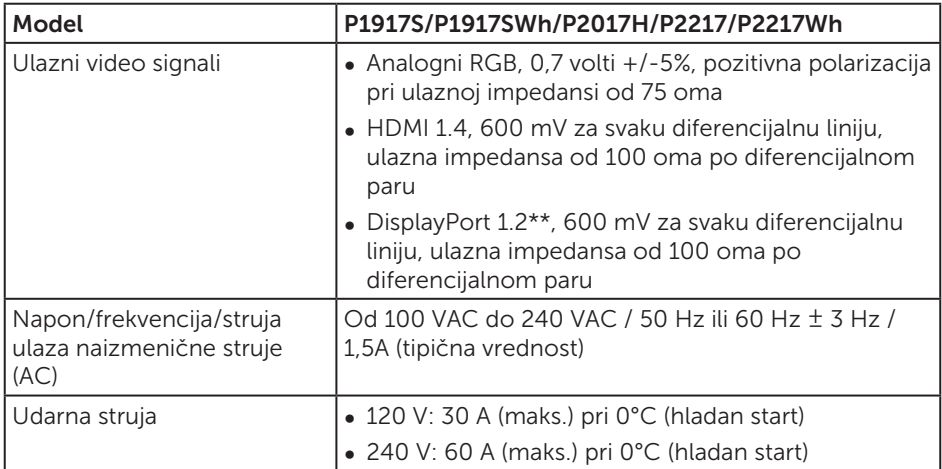

### Fizičke karakteristike

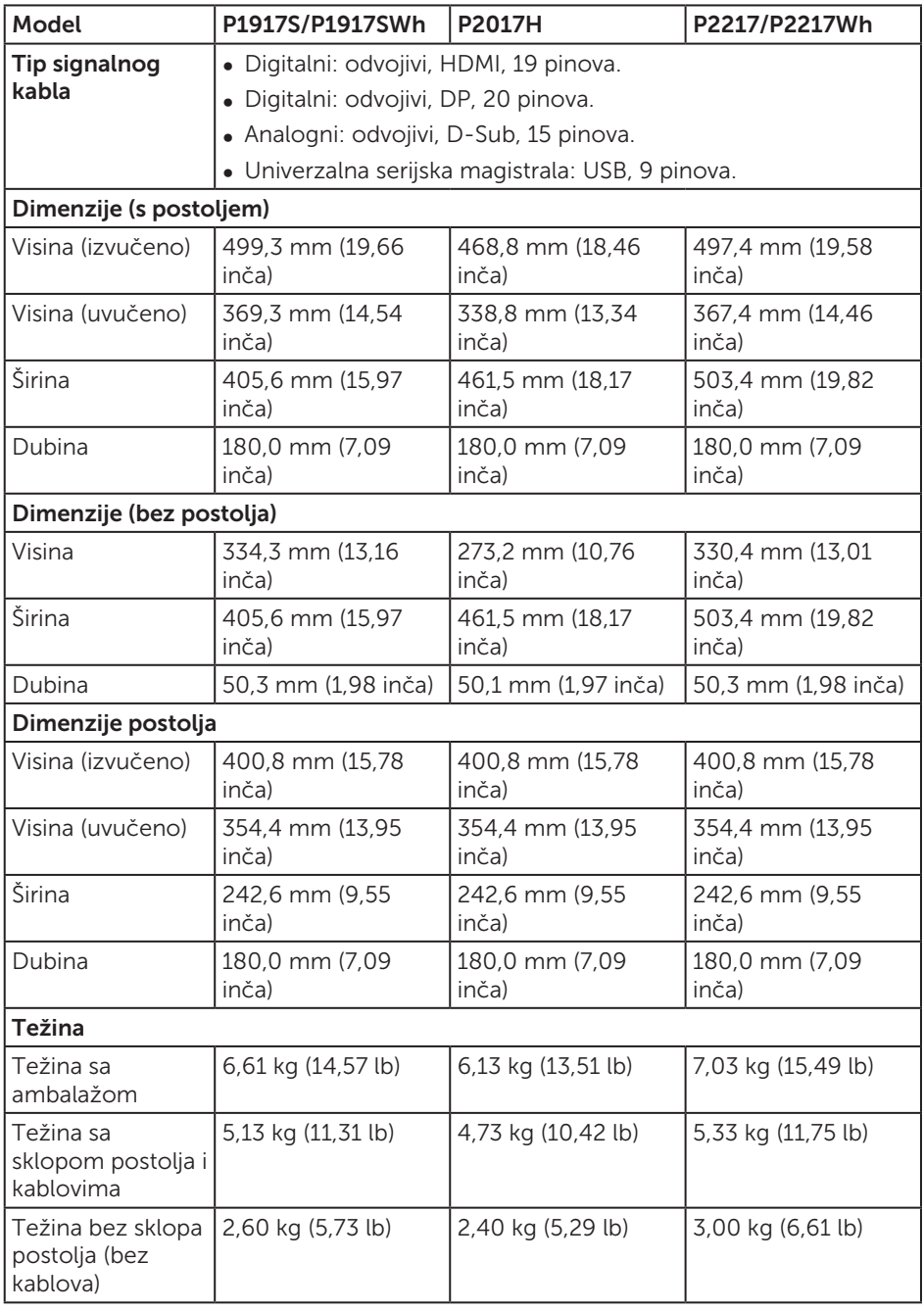

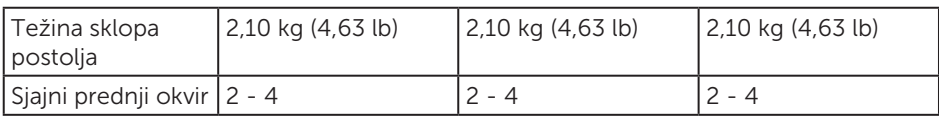

#### Ekološke karakteristike

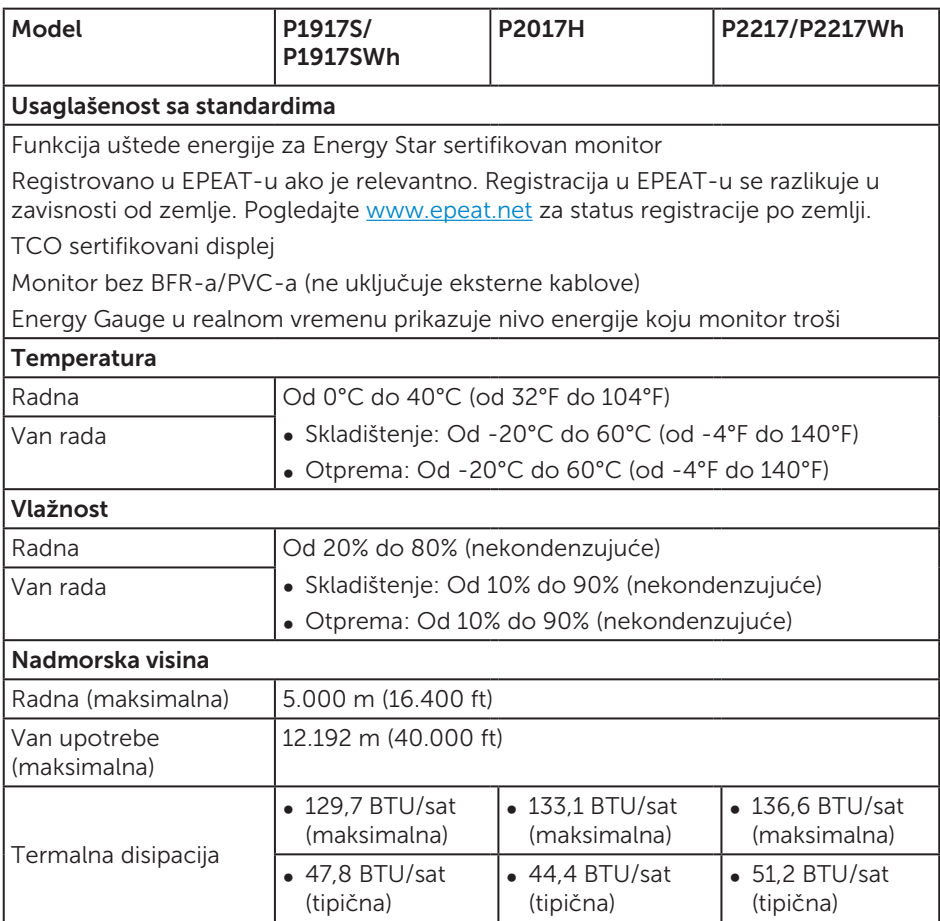

### <span id="page-18-0"></span>Režimi za upravljanje napajanjem

Ako na računaru imate instalirane grafičku karticu ili softver usaglašene sa VESA's DPM™ standardom, monitor može automatski da smanji svoju potrošnju energije kada nije u upotrebi. Ovo se označava kao Režim za uštedu energije\*. Ako računar otkrije unos sa tastature, miša ili drugih uređaja za unos, monitor će automatski nastaviti rad. Sledeća tabela prikazuje potrošnju energije i signalizaciju ove funkcije automatske uštede energije.

\* Nulta potrošnja energije u isključenom režimu može se ostvariti samo isključivanjem strujnog kabla iz monitora.

#### P1917S/P1917SWh

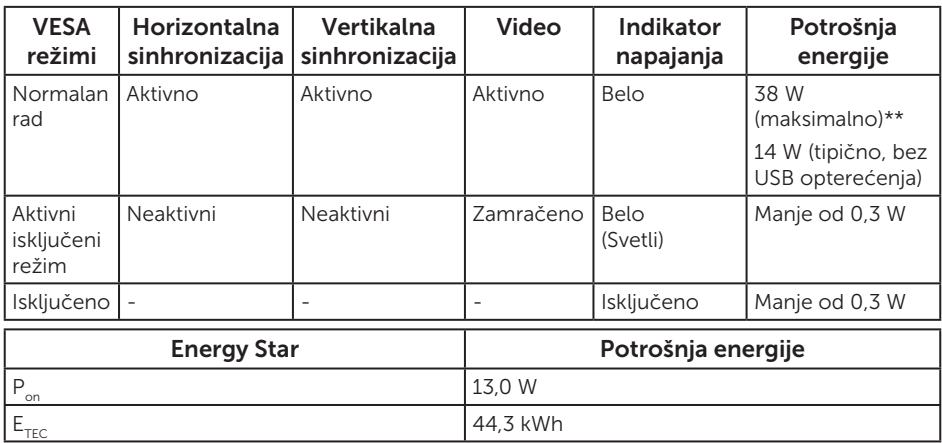

#### P2017H

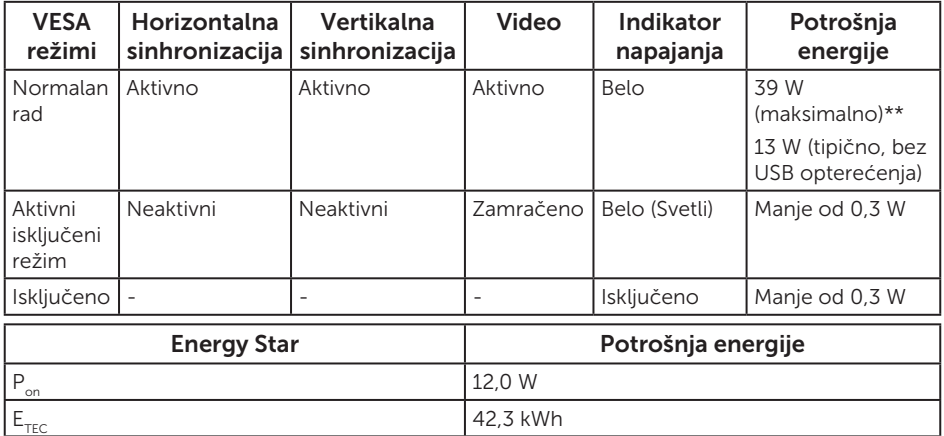

#### P2217/P2217Wh

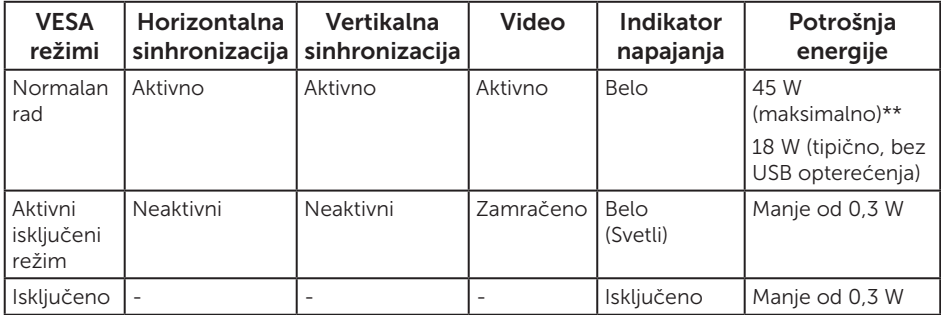

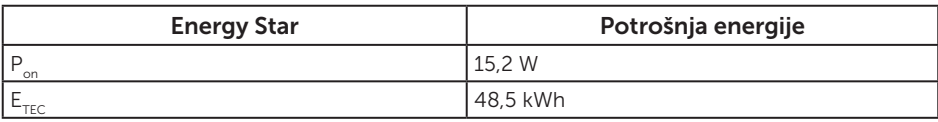

\*\* Maksimalna potrošnja energije s maksimalnom svetlinom.

Ovaj dokument služi samo u informativne svrhe i predstavlja samo performanse u laboratorijskim uslovima. Vaš proizvod se može drugačije ponašati, u zavisnosti od softvera, komponenti i periferija koje ste naručili i ne postoji obaveza ažuriranja takvih informacija. U skladu s tim, korisnik ne treba da se oslanja na ove informacije prilikom donošenja odluka o električnim tolerancijama i slično. Ne postoji izričita niti podrazumevana garancija u pogledu preciznosti ili potpunosti.

OSD funkcije samo u režimu normalnog rada. Kada se pritisne bilo koje dugme u aktivno isključenom režimu, prikazaće se sledeća poruka:

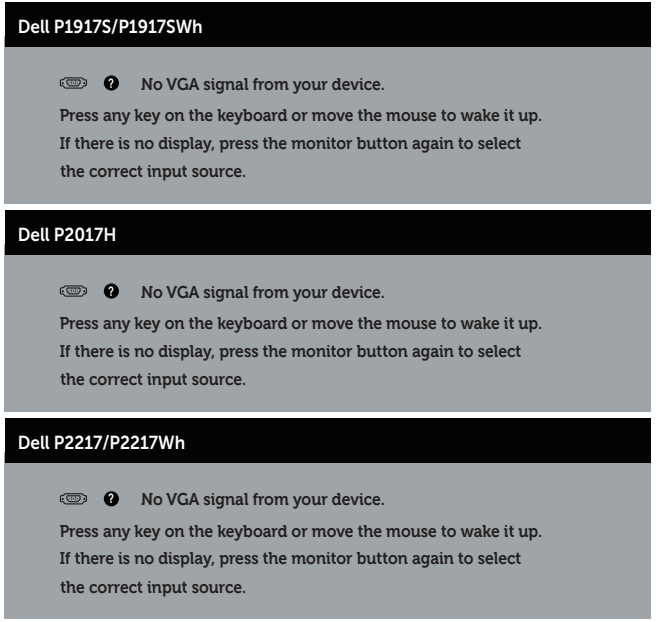

Aktivirajte računar i monitor da biste pristupili u OSD.

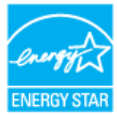

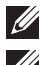

#### NAPOMENA: **Ovaj monitor poseduje ENERGY STAR sertifikat. ZA NAPOMENA:**

- P<sub>an</sub>: Potrošnja energije u uključenom režimu kao što je definisano u verziji Energy Star 7.0.
- E<sub>rec</sub>: Ukupna potrošnja energije u kWh kao što je definisano u verziji Energy Star 7.0.

### Dodele pinova

#### VGA konektor

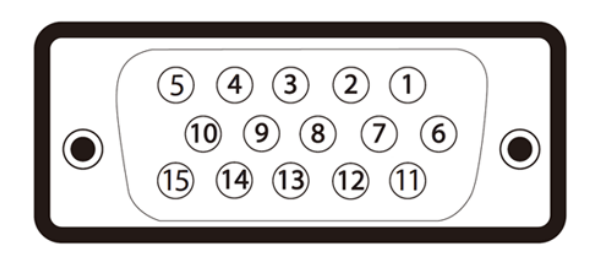

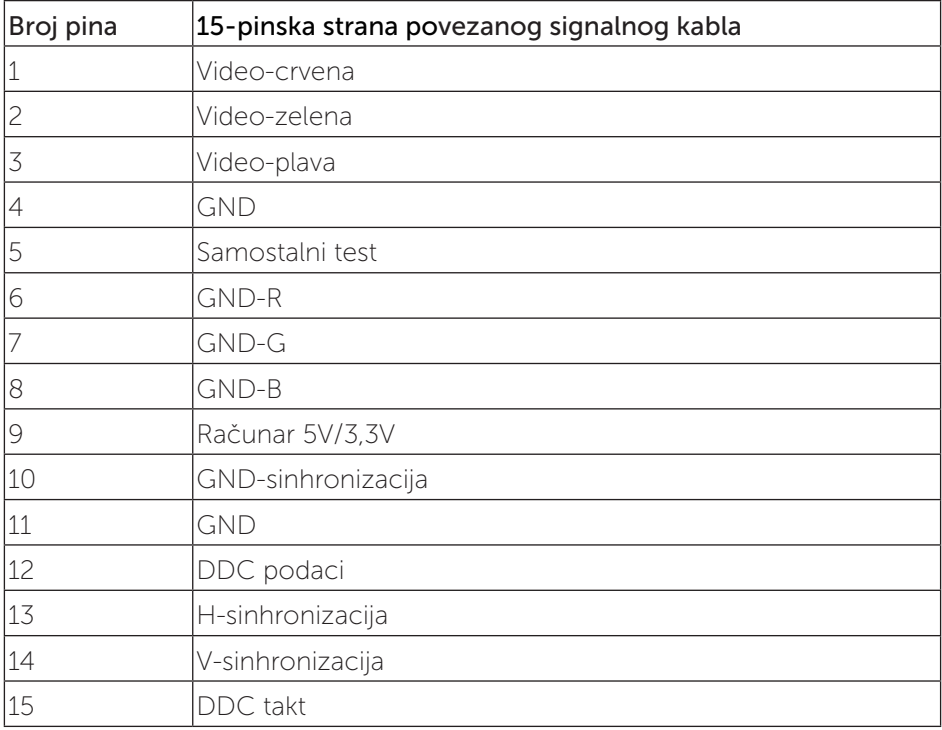

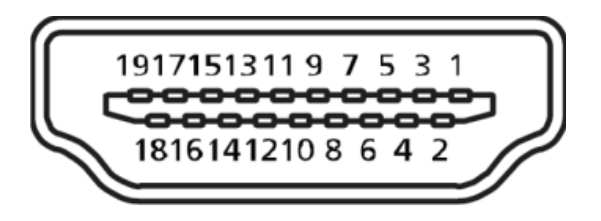

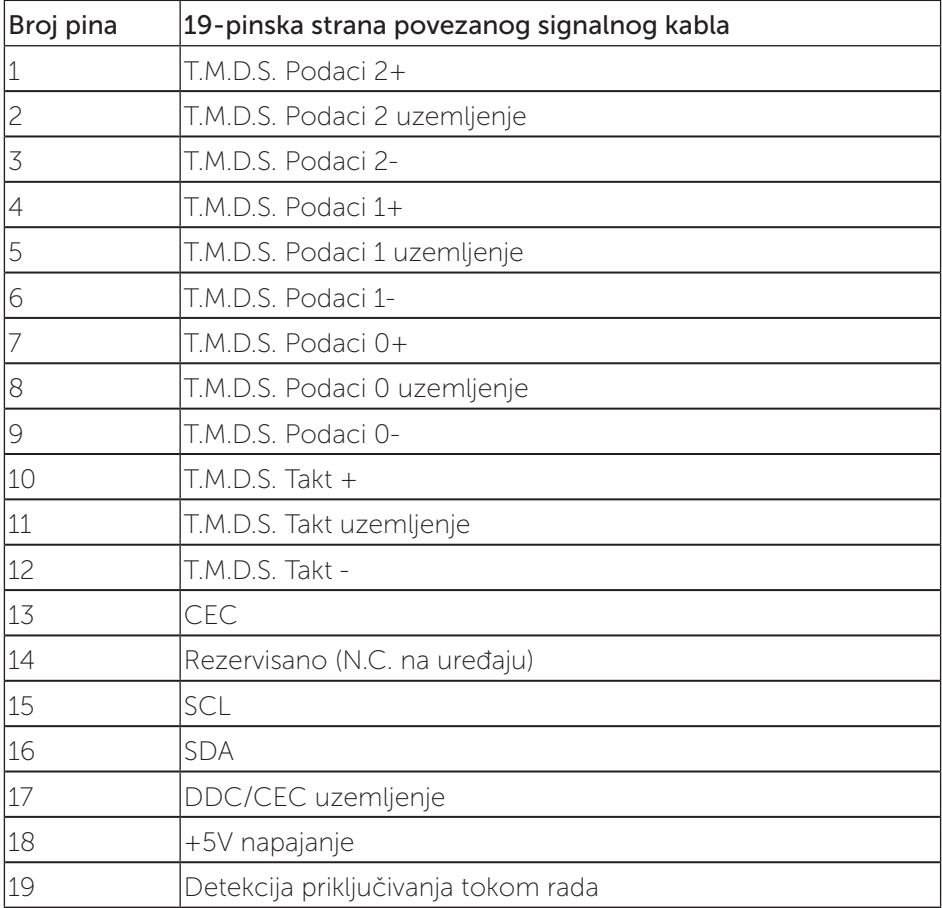

#### DisplayPort konektor

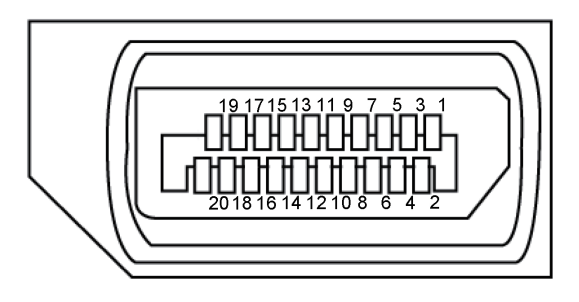

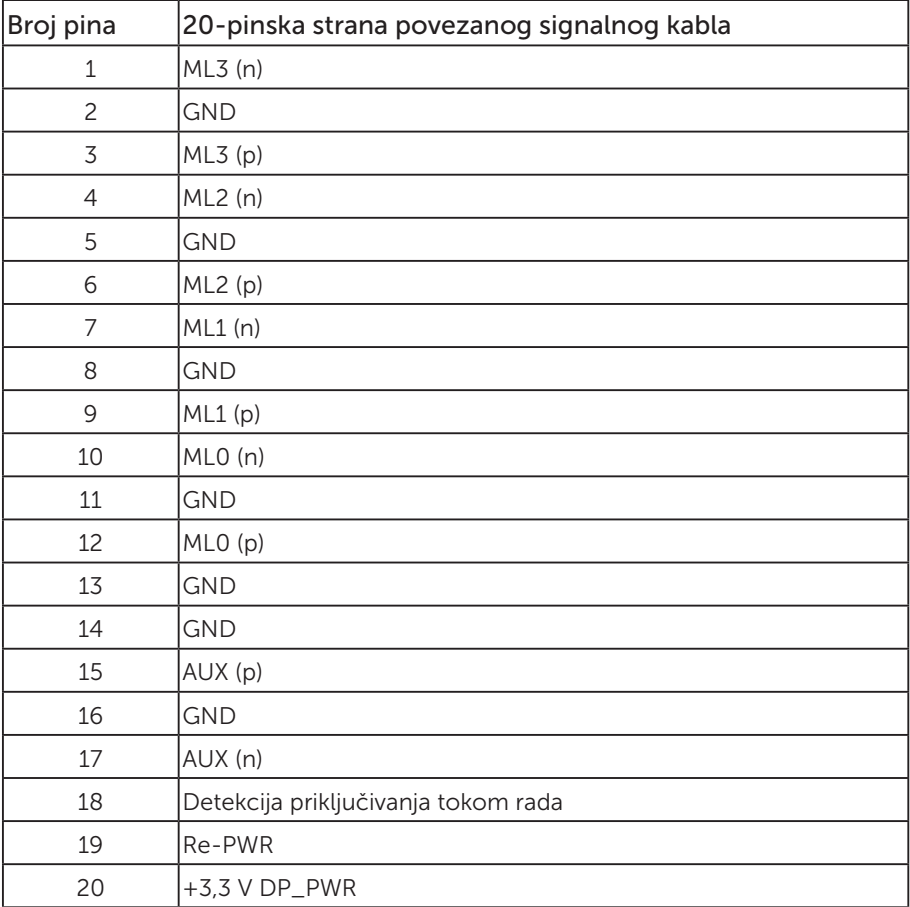

## <span id="page-24-0"></span>Interfejs univerzalne serijske magistrale (USB)

Ovaj odeljak vam daje informacije o USB portovima koji su dostupni na monitoru.

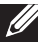

NAPOMENA: Ovaj monitor je kompatibilan sa Super-Speed USB 3.0 i High-Speed USB 2.0 standardom.

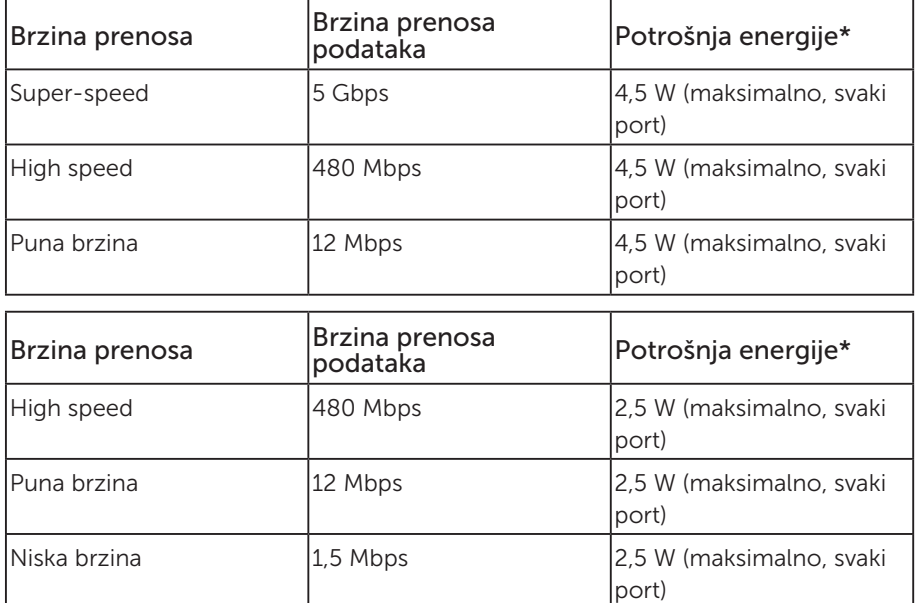

#### USB 3.0 upstream konektor

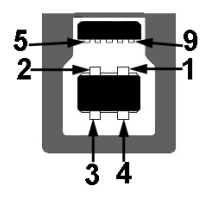

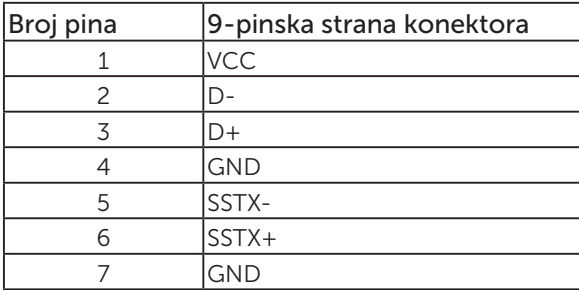

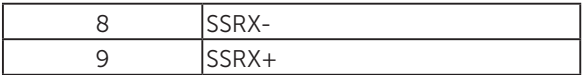

#### USB 3.0 downstream konektor

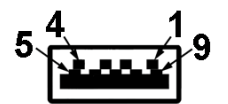

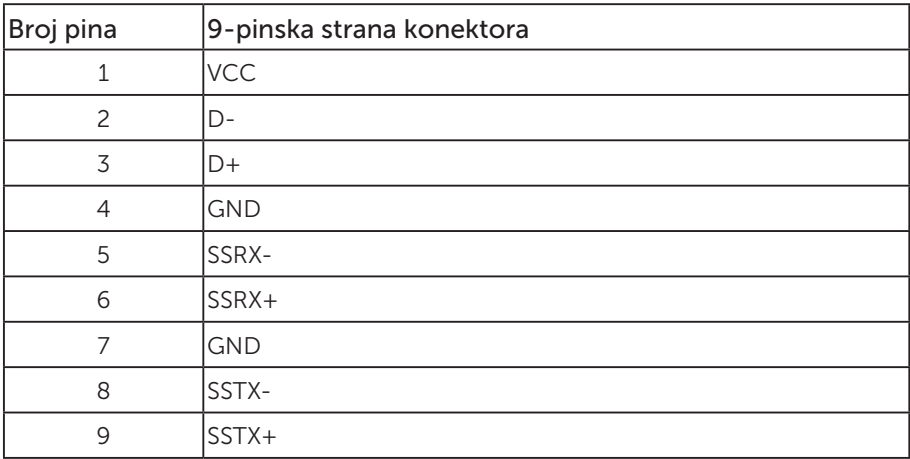

#### USB 2.0 Downstream konektor

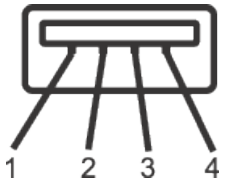

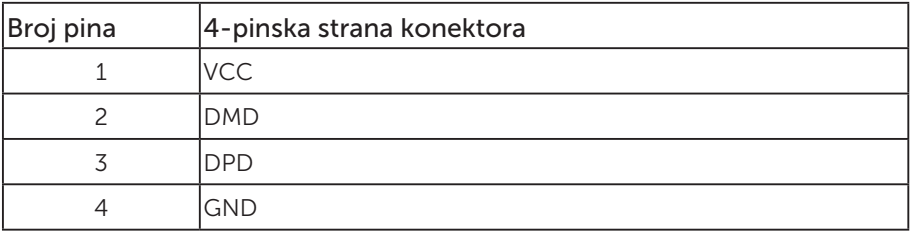

#### USB portovi

- • 1 x USB 3.0 upstream donja strana
- • 2 x USB 2.0 downstream donja strana
- $\bullet$  2 x USB 3.0 downstream strana

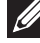

NAPOMENA: USB 2.0 funkcionalnost zahteva računar koji podržava USB 2.0 standard.

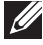

**// NAPOMENA:** USB interfejs monitora radi samo kada je monitor uključen ili je u režimu uštede energije. Ako isključite monitor i zatim ga uključite, može biti potrebno nekoliko sekunde da bi povezane periferije nastavile s normalnim radom.

## <span id="page-27-0"></span>Plug and play mogućnost

Ovaj monitor možete da instalirate u bilo koji sistem kompatibilan sa Plug and Play funkcijom. Monitor računarskom sistemu automatski dostavlja svoje podatke o proširenom prikazu (Extended Display Identification Data (EDID)) koristeći protokole Display Data Channel (DDC), tako da sistem može da izvrši samostalnu konfiguraciju i optimizuje podešavanja monitora. Većina instalacija monitora su automatske, a ako želite možete da izaberete druga podešavanja. Za više informacija o promeni podešavanja monitora pogledajte [Upotreba vašeg monitora.](#page-35-1)

## Kvalitet LCD monitora i politika u vezi piksela

Tokom procesa proizvodnje LCD monitora, nije neobično da jedan ili više piksela budu fiksirani u nepromenjenom stanju, što se teško primećuje i ne utiče na kvalitet ili upotrebljivost displeja. Za više informacija o kvalitetu Dell monitora i politici u vezi piksela pogledajte Dell-ovu veb lokaciju za podršku na: [www.dell.com/support/monitors](http://www.dell.com/support/monitors).

## Smernice za održavanje

### Čišćenje vašeg monitora

A UPOZORENJE: Pre čišćenja monitora, isključite strujni kabl monitora iz električne utičnice.

 $\wedge$  OPREZ: Pročitajte sledeća [Bezbednosna uputstva](#page-64-2) pre čišćenja monitora.

Kao najbolje rešenje, sledite uputstva na listi u nastavku prilikom raspakivanja, čišćenja ili rukovanja vašim monitorom:

- ∞ Da biste očistili antistatički ekran, blago pokvasite vodom meku, čistu krpu. Ako je moguće koristite posebne maramice za čišćenje ekrana ili rastvor pogodan za antistatički premaz. Nemojte koristiti benzen, razređivač, amonijak, abrazivna sredstva za čišćenje ili kompresovani vazduh.
- ∞ Za brisanje monitora koristite krpu blago pokvašenu toplom vodom. Izbegnite korišćenje bilo koje vrste deterdženta, pošto određeni deterdženti ostavljaju mlečni film na monitoru.
- ∞ Ako primetite beli prah prilikom raspakivanja monitora, obrišite ga krpom.
- ∞ Pažljivo postupajte s monitorom, pošto monitori tamnije boje mogu zadobiti ogrebotine bele boje, koje će biti uočljivije nego na monitoru svetle boje.
- ∞ Da biste pomogli da se zadrži najbolji kvalitet slike na monitoru, koristite čuvar ekrana koji se dinamički menja i isključite monitor kada nije u upotrebi.

## <span id="page-28-0"></span>Podešavanje monitora

### Instalacija postolja

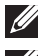

NAPOMENA: Postolje je odvojeno prilikom otpreme monitora iz fabrike.

**NAPOMENA:** Ovo važi za monitor sa postoljem. Kada se kupi bilo koje drugo postolje, pogledajte vodič za podešavanje odgovarajućeg postolja za informacije o podešavanju.

Da biste montirali postolje monitora.

- 1. Pratite uputstva na delovima kartona da biste uklonili postolje s gornjeg jastučeta koje ga fiksira.
- 2. Ubacite blokove osnove postolja celom dužinom u otvor nosača.
- 3. Podignite držač vijka i okrenite vijak u smeru kretanja kazaljki na satu.
- 4. Nakon što potpuno pritegnete vijak, savijte dršku vijka ravno unutar udubljenja.

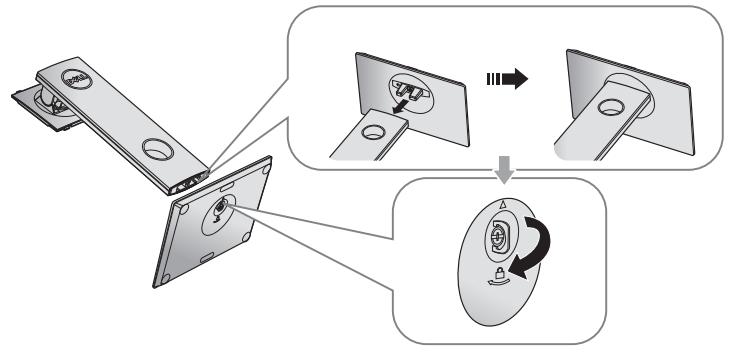

5. Podignite poklopac kao što je prikazano, da biste otkrili VESA površinu za sklop postolja.

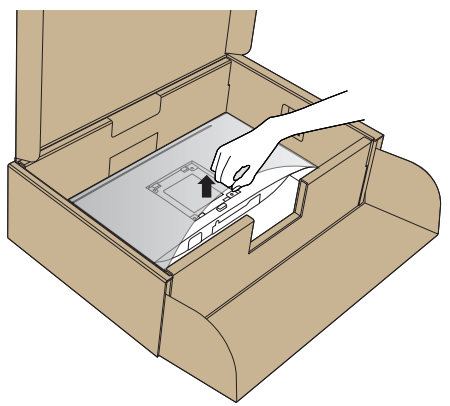

- 6. Montirajte postolje nosača na monitor.
	- a. Postavite dva jezička gornjeg dela postolja u žleb na zadnjoj stani monitora.
	- b. Pritisnite nosač nadole sve dok se ne fiksira na predviđeno mesto.

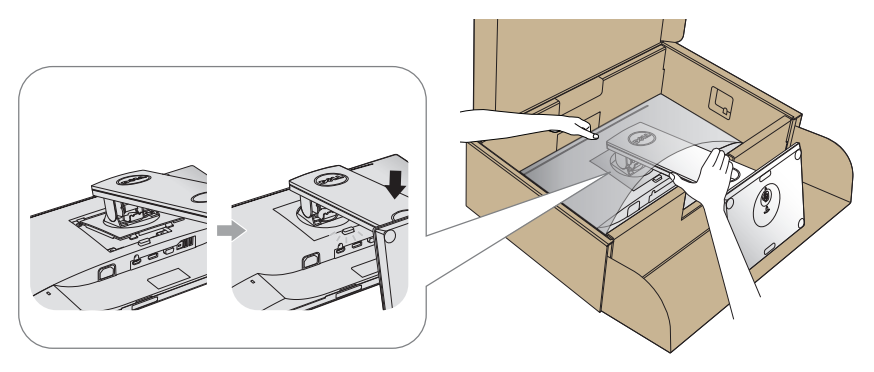

7. Uspravite monitor.

NAPOMENA: Pažljivo podignite monitor da biste sprečili da isklizne ili padne.

### <span id="page-30-0"></span>Povezivanje monitora

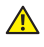

 $\triangle$  UPOZORENJE: Pre nego što izvršite bilo koji postupak u ovom odeliku, pratite [Bezbednosna uputstva](#page-64-2).

**ZA NAPOMENA:** Nemojte povezivati sve kablove sa računarom u isto vreme. Preporučuje se da usmerite kablove kroz otvor za provlačenje kablova pre nego što ih povežete sa monitorom.

Da biste povezali monitor s računarom:

- 1. Iskliučite računar i izvucite struini kabl.
- 2. Povežite VGA, HDMI ili DP kabl sa vašeg monitora na računar.

#### Povezivanje VGA kabla

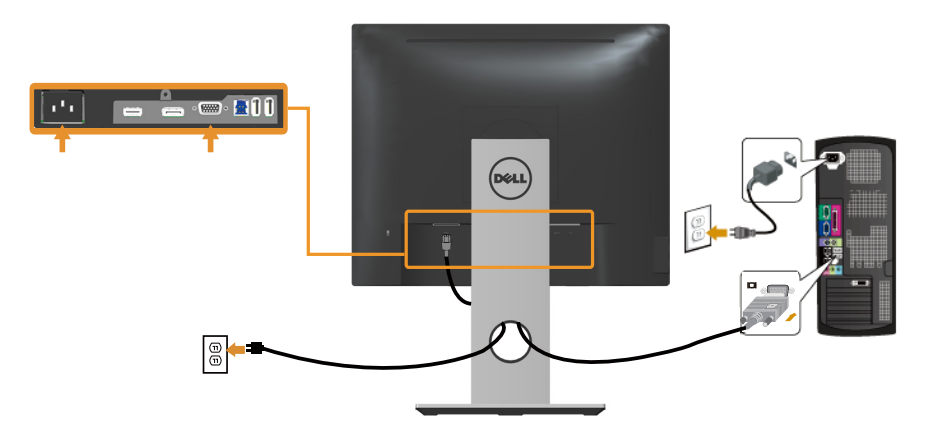

#### Povezivanje HDMI kabla (opcionalno)

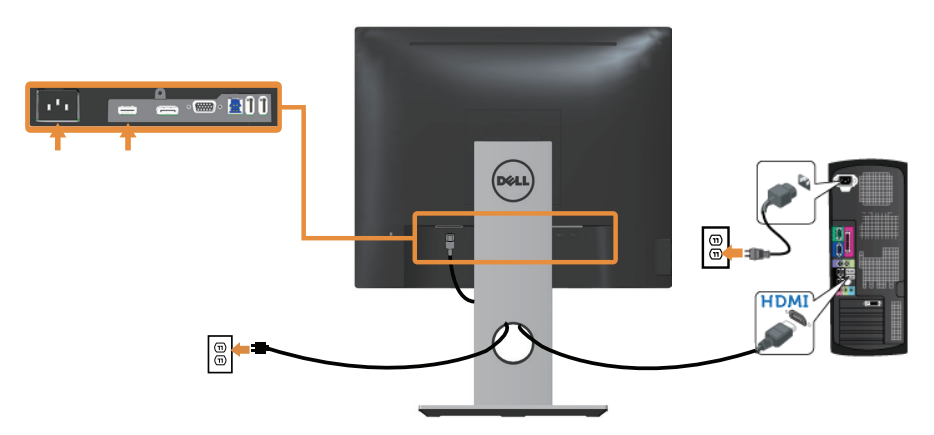

#### Povezivanje DP kabla

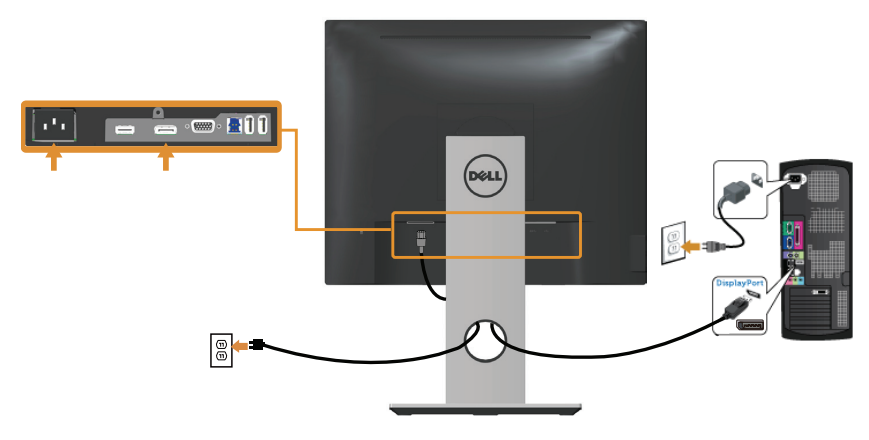

#### Povezivanje USB 3.0 kabla

Nakon što završite povezivanje DP/HDMI kabla, sledite postupke u nastavku da biste povezali USB 3.0 kabl sa računarom i dovršili podešavanje vašeg monitora:

- 1. Povežite upstream USB 3.0 port (koristeći isporučeni kabl) sa odgovarajućim USB 3.0 portom na vašem računaru. (Za detalje pogledajte [Pogled sa donje strane](#page-10-0).)
- 2. Povežite USB 3.0 periferije sa downstream USB 3.0 portovima na monitoru.
- 3. Uključite strujne kablove računara i monitora u najbližu utičnicu.
- 4. Ukliučite monitor i računar. Ako vaš monitor prikazuje sliku, instalacija je završena. Ako ne prikazuje sliku, pogledajte [Problemi specifični za univerzalnu serijsku magistralu \(USB\)](#page-63-1).
- 5. Koristite otvor za kablove na nosaču monitora da biste složili kablove.

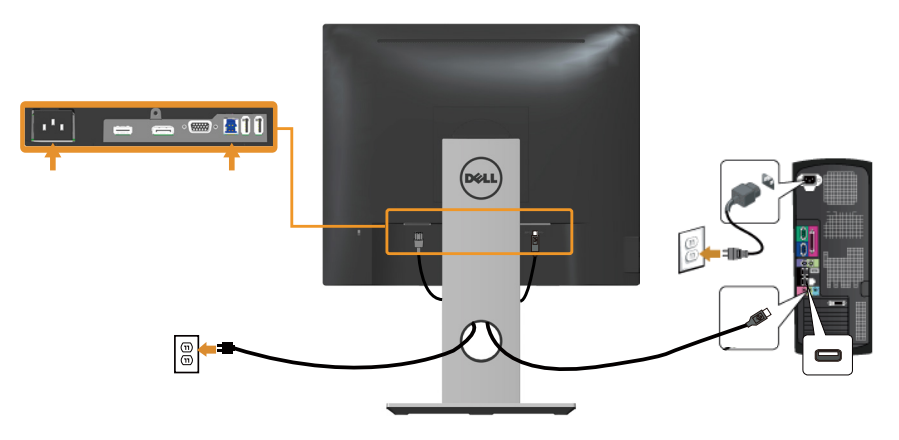

## <span id="page-32-0"></span>Slaganje kablova

Koristite otvor za slaganje kablova da biste organizovali kablove povezane s vašim monitorom.

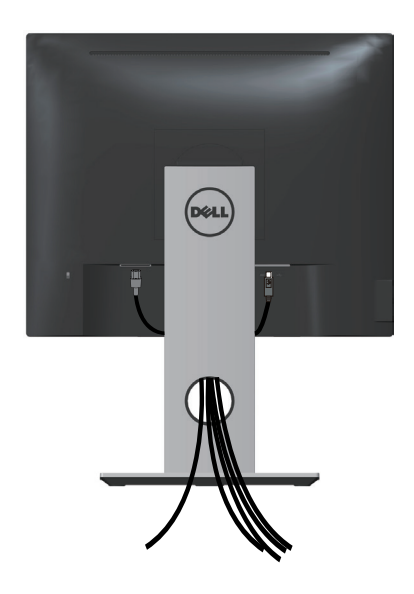

### <span id="page-33-0"></span>Odvajanje nosača monitora

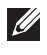

NAPOMENA: Da biste sprečili nastanak ogrebotina na LCD ekranu za vreme uklanjanja nosača, obavezno postavite monitor na meku i čistu površinu.

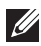

**NAPOMENA:** Ovo važi za monitor sa postoljem. Kada se kupi bilo koje drugo postolje, pogledajte vodič za podešavanje odgovarajućeg postolja za informacije o podešavanju.

Da biste uklonili postolje:

- 1. Postavite monitor na meku krpu ili jastuk.
- 2. Pritisnite i držite dugme za odvajanje postolja.
- 3. Podignite postolje nagore i od monitora.

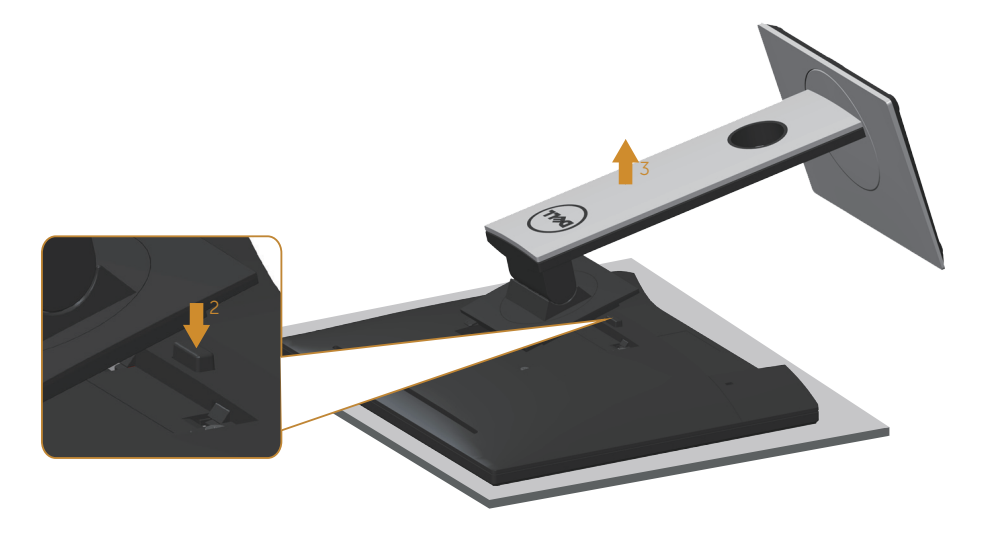

## <span id="page-34-0"></span>Montiranje na zid (opcionalno)

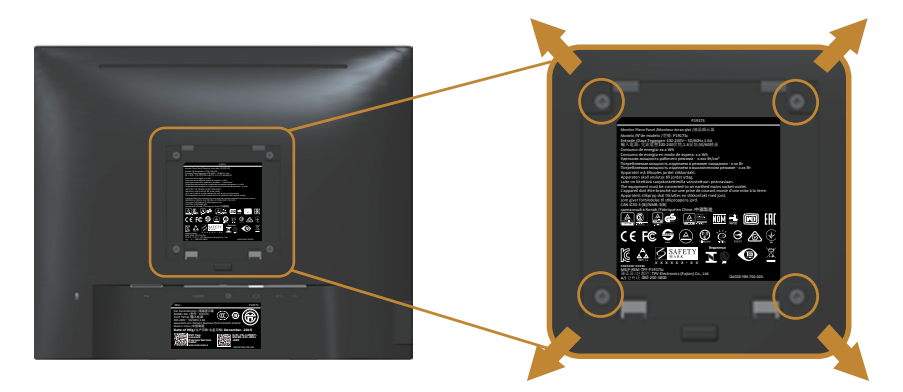

(Dimenzije vijka: M4 x 10 mm).

Pogledajte uputstva koja su isporučena uz VESA kompatibilni komplet za montiranje na zid.

- 1. Postavite panel monitora na meku krpu ili jastuk i na stabilan, ravan sto.
- 2. Uklonite postolje.
- 3. Koristite odvijač da biste uklonili četiri vijka koji učvršćuju plastični poklopac.
- 4. Povezivanje nosača za montiranje iz kompleta za montiranje na zid sa monitorom.
- 5. Montirajte monitor na zid tako što ćete slediti uputstva koja dolaze uz komplet za montiranje na zid.
- 

NAPOMENA: Predviđeno za korišćenje samo sa UL ili CSA ili GS navedenim nosačem za montiranje s minimalnim kapacitetom nosivosti/opterećenja od 12,00 kg

## <span id="page-35-1"></span><span id="page-35-0"></span>Upotreba vašeg monitora

## Uključivanje monitora

Pritisnite dugme  $\bigcirc$  da biste uključili monitor.

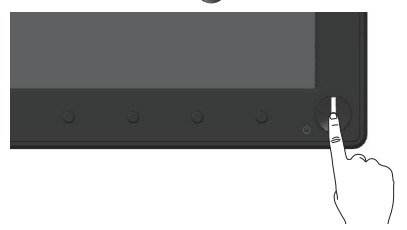

### Upotreba kontrola na prednjem panelu

Koristite dugmad za kontrolu na prednjoj strani monitora da biste podesili prikazanu sliku.

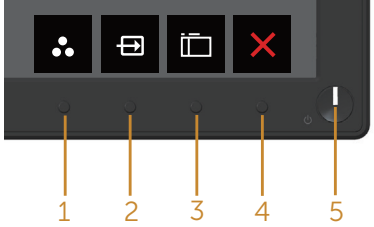

Sledeća tabela opisuje dugmad na prednjem panelu:

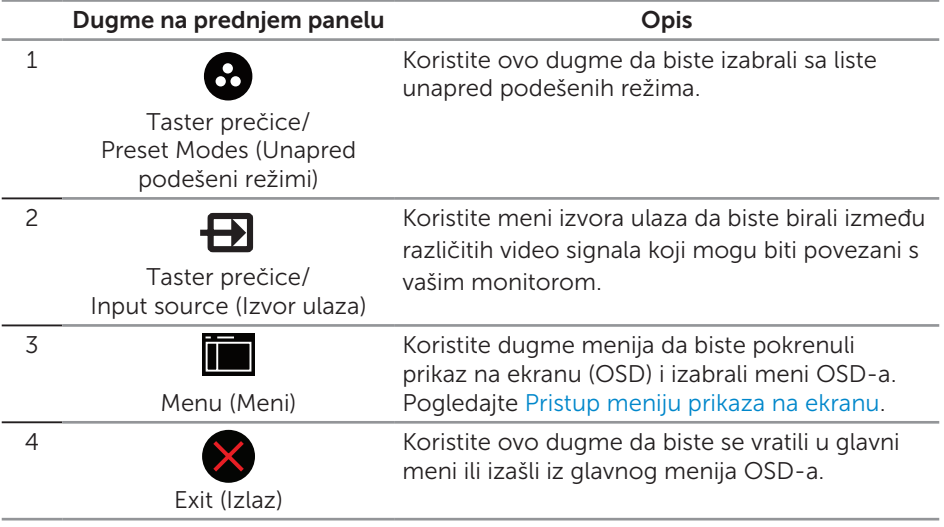

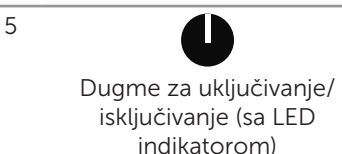

Koristite dugme za napajanje da biste uključili i iskliučili monitor.

Kontinuirano belo svetlo označava da je monitor uključen. Trepćuće belo svetlo označava da je monitor u režimu uštede energije.

#### Kontrole OSD-a

Koristite dugmad za kontrolu na prednjoj strani monitora da biste podesili vrednosti slike.

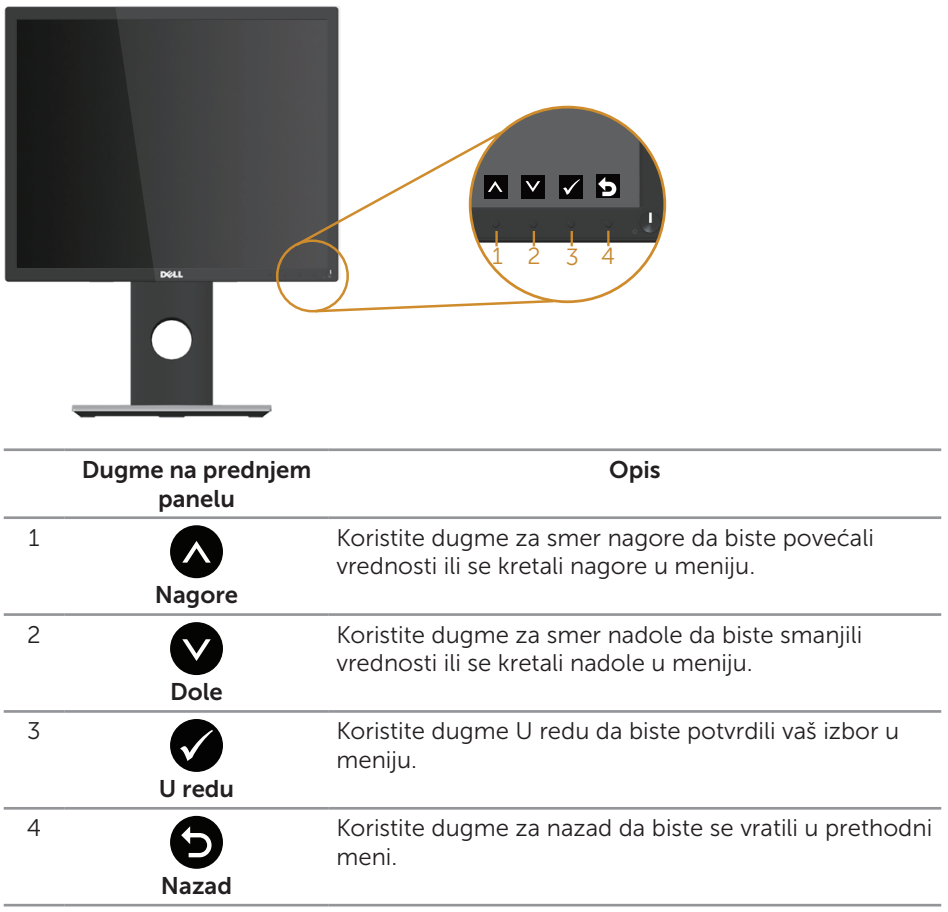

## <span id="page-37-0"></span>Upotreba menija prikaza na ekranu (OSD)

#### <span id="page-37-1"></span>Pristup meniju prikaza na ekranu

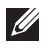

NAPOMENA: Sve promene koje unesete automatski se čuvaju kada pređete u drugi meni, kada izađete iz menija prikaza na ekranu ili kada sačekate da se meni prikaza na ekranu automatski zatvori.

1. Pritisnite dugme da biste prikazali glavni meni prikaza na ekranu.

#### **Dell P1917S/P1917SWh Energy Use Dell P2017H Energy Use**  $\frac{1}{2}$  **Brightness** / **C** ÷ή. **Bright** ò.  $\bullet$  $\dot{\rm Q}$  $\bullet$ **Auto Adjust Auto Adjust**  $\boxed{\phantom{1}}$  Input Sour **Input Source Color**  $61$ **Color**  $\Box$ **Display**  $\Box$ **Display**  $\triangle$ **75% 75% 75% 75% Energy Energy** 暗 匠 **Menu Menu**  $\star$  $\star$ **Personalize Personalize**  $\mathbf{m}$ m **Others Others Resolution: 1280x1024, 60Hz Resolution: 1600x900, 60Hz**  $\lambda$  $v \rightarrow$  $v \rightarrow$  $\lambda$ **Dell P2217/P2217Wh Energy Use** ÷Ò-**Brightness / Contrast** ö  $\bullet$ **Auto Adjust Input** So  $41$ **Color Display 75% 75% Energy Menu Personalize** 冊 **Others Resolution: 1680x1050, 60Hz**  $\wedge$   $\vee$   $\rightarrow$   $\times$

#### Glavni meni za analogni (VGA) ulaz

- 2. Pritisnite dugmad  $\bigotimes$  i  $\bigotimes$  da biste se kretali između opcija podešavanja. Dok se budete kretali od jedne do druge ikone, opcija će biti istaknuta.
- **3.** Pritisnite dugme  $\bigcirc$  jedanput da biste aktivirali istaknutu opciju.
- 4. Pritisnite dugme  $\bigwedge$  i  $\bigvee$  da biste izabrali željeni parametar.
- **5.** Pritisnite i zatim koristite dugmad  $\bigwedge$  i  $\bigvee$ , u skladu sa indikatorima u meniju da biste uneli vaše promene.
- 6. Izaberite dugme  $\bigcirc$  da biste se vratili u glavni meni.

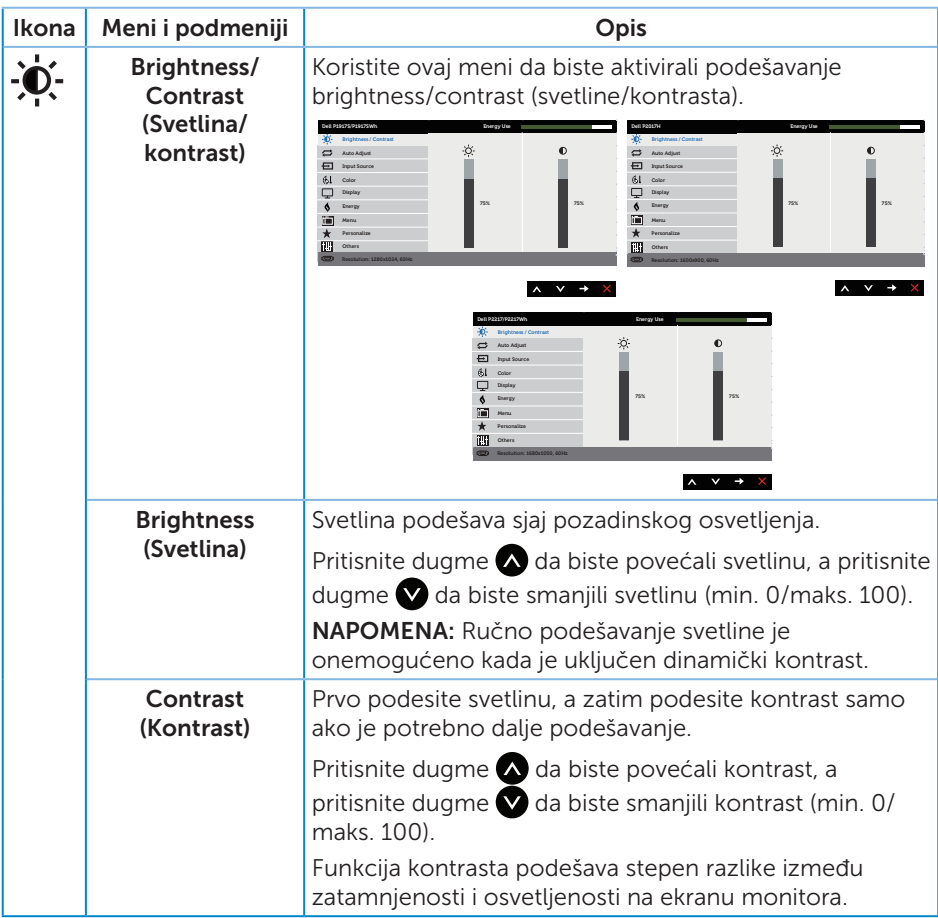

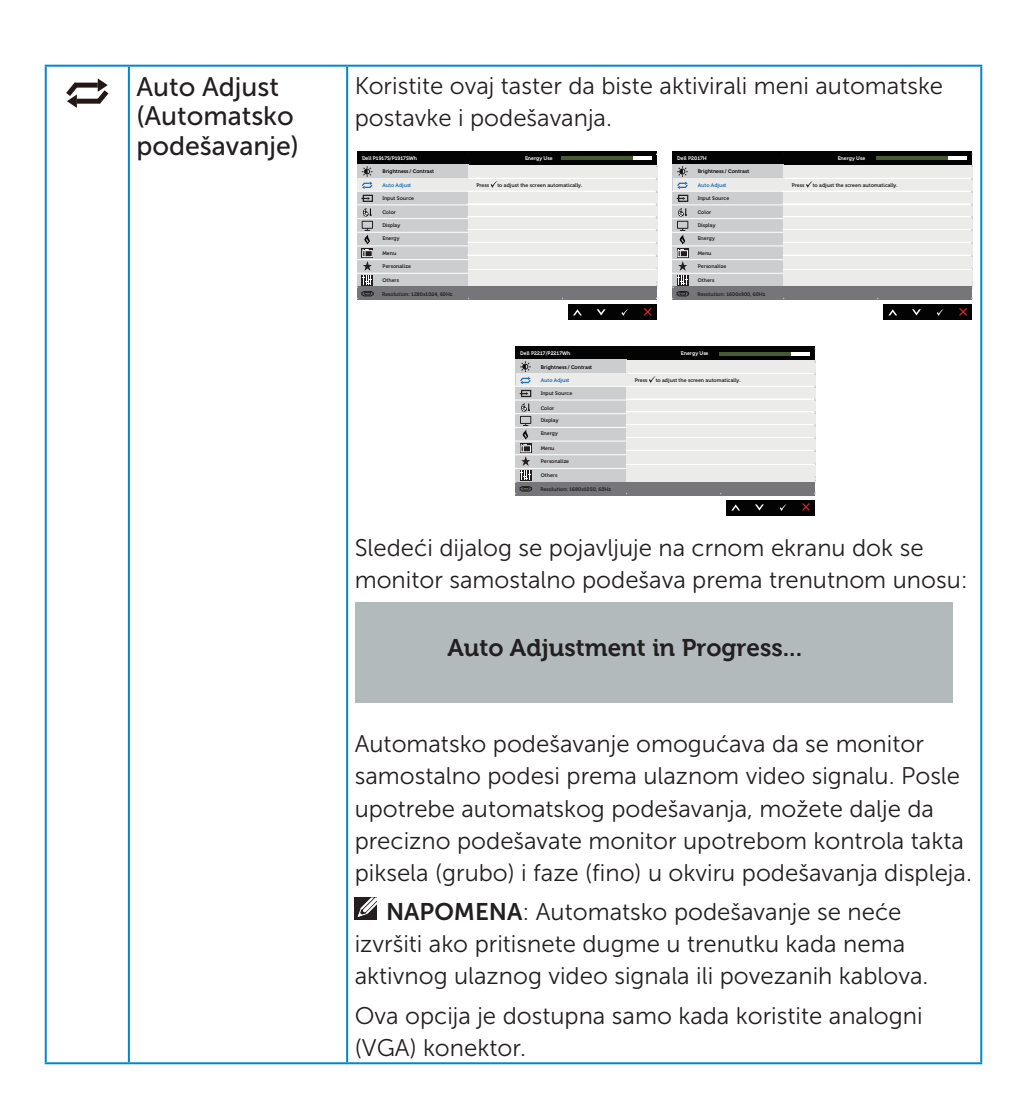

<span id="page-40-0"></span>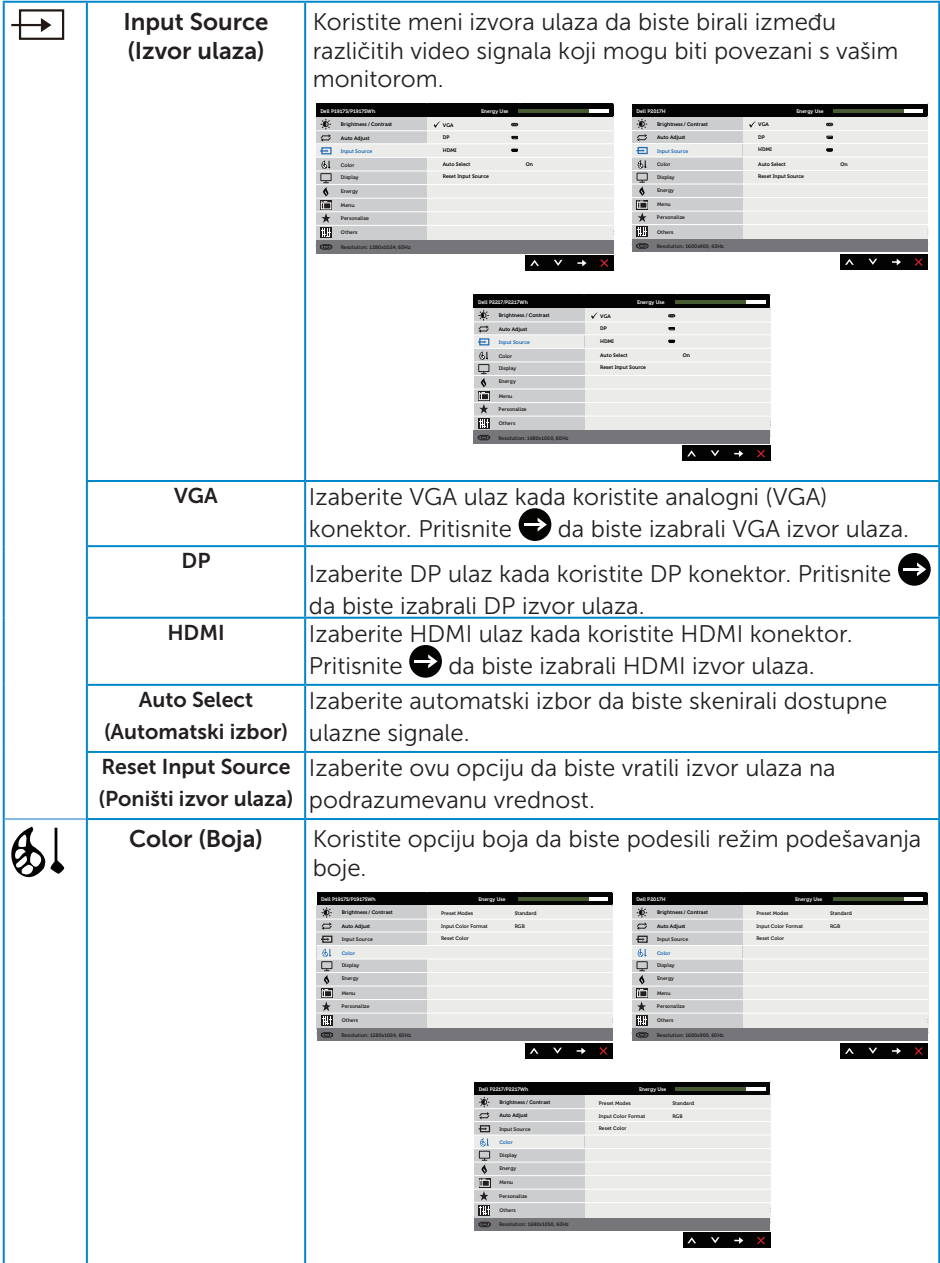

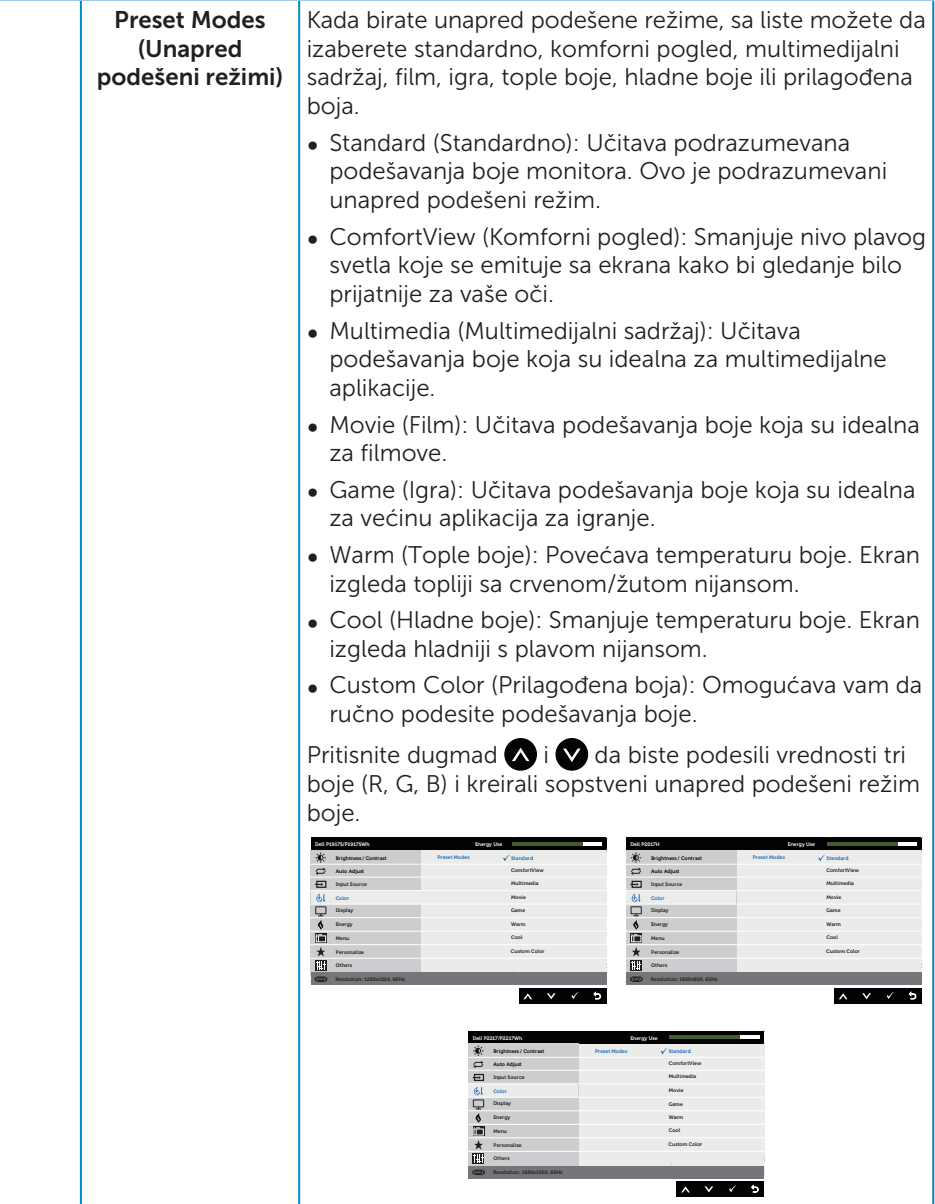

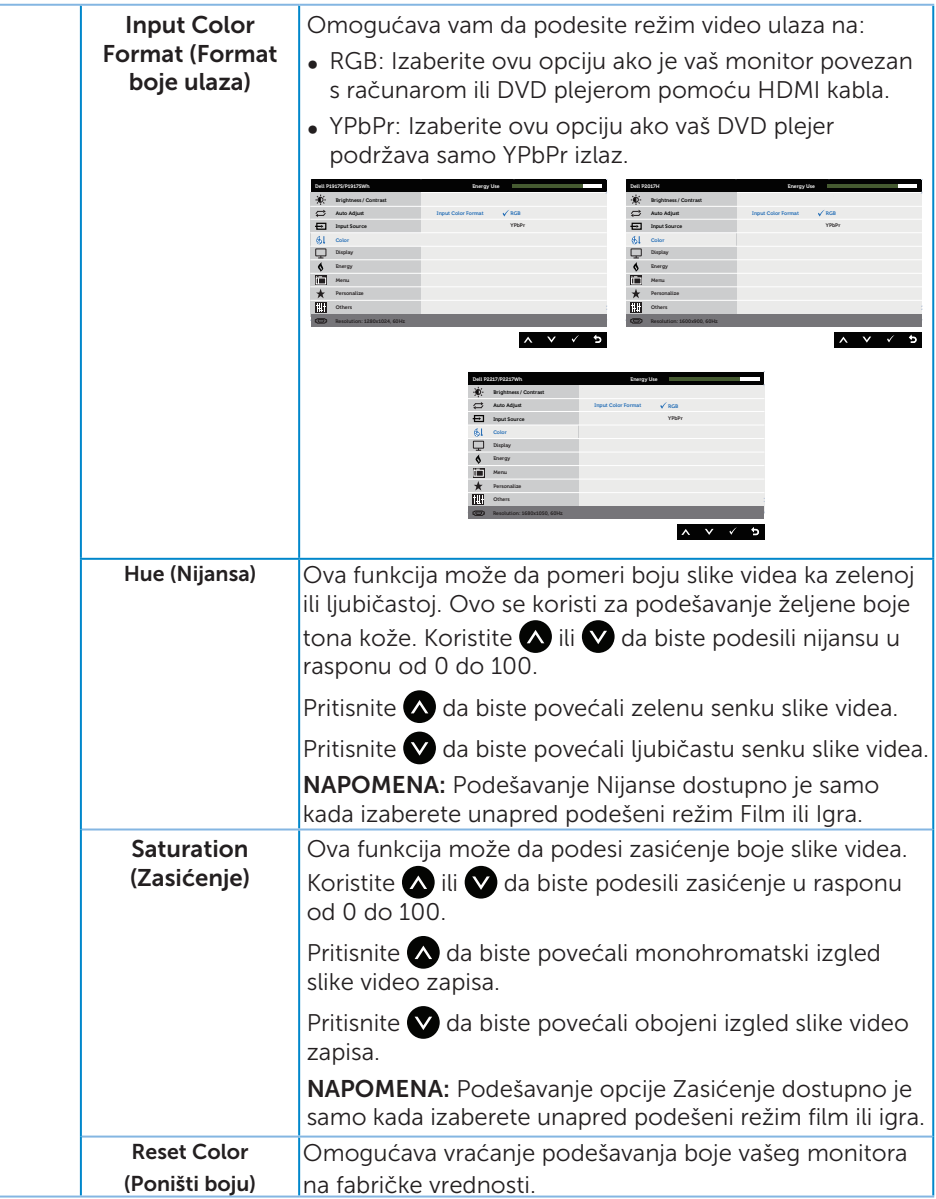

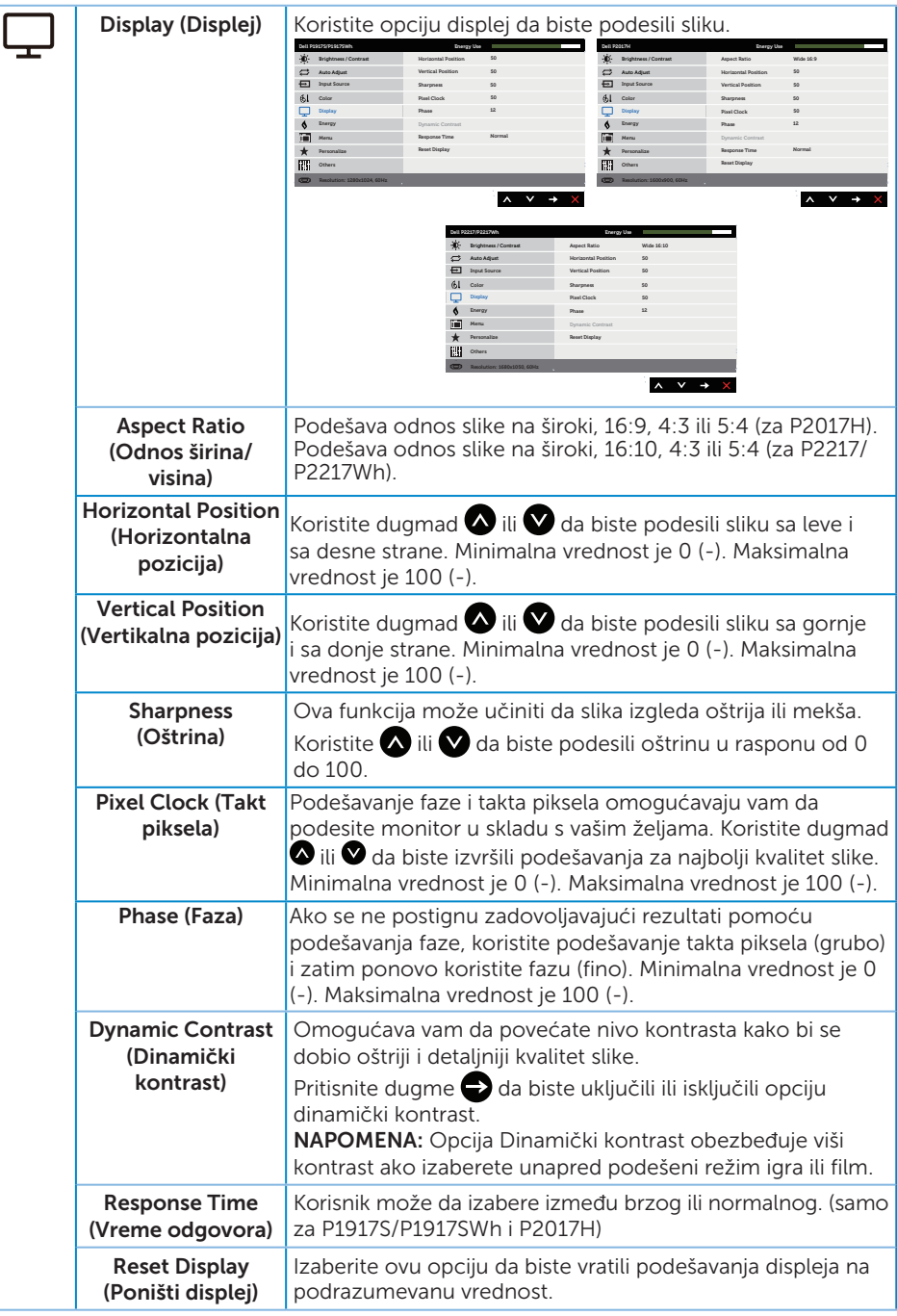

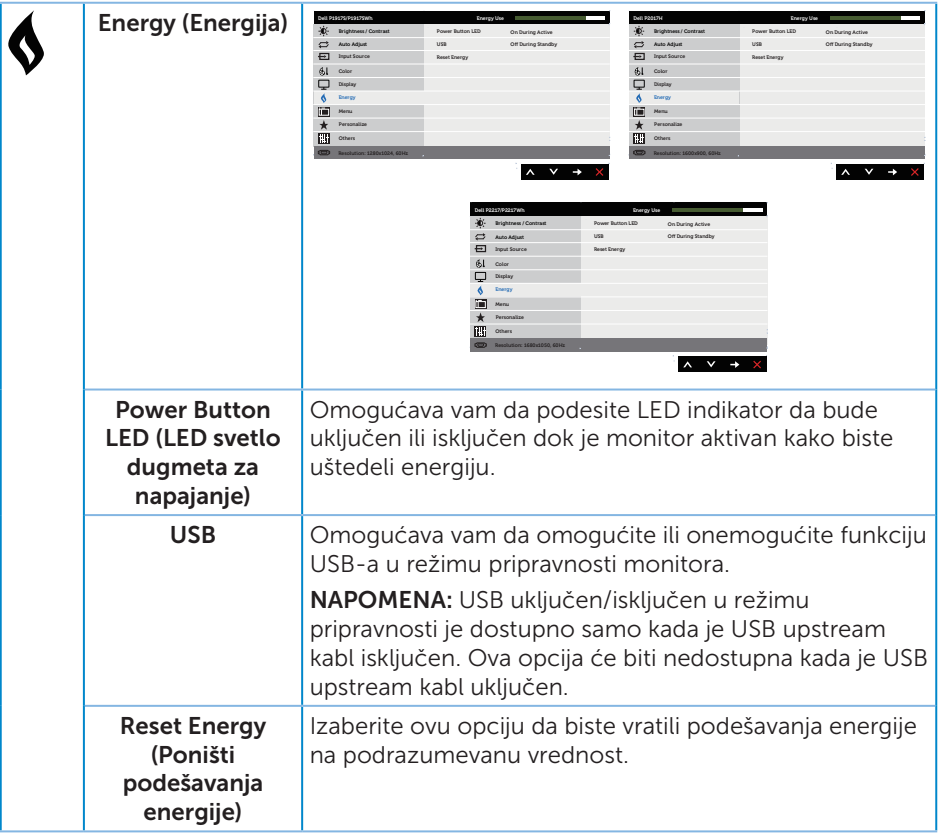

<span id="page-45-0"></span>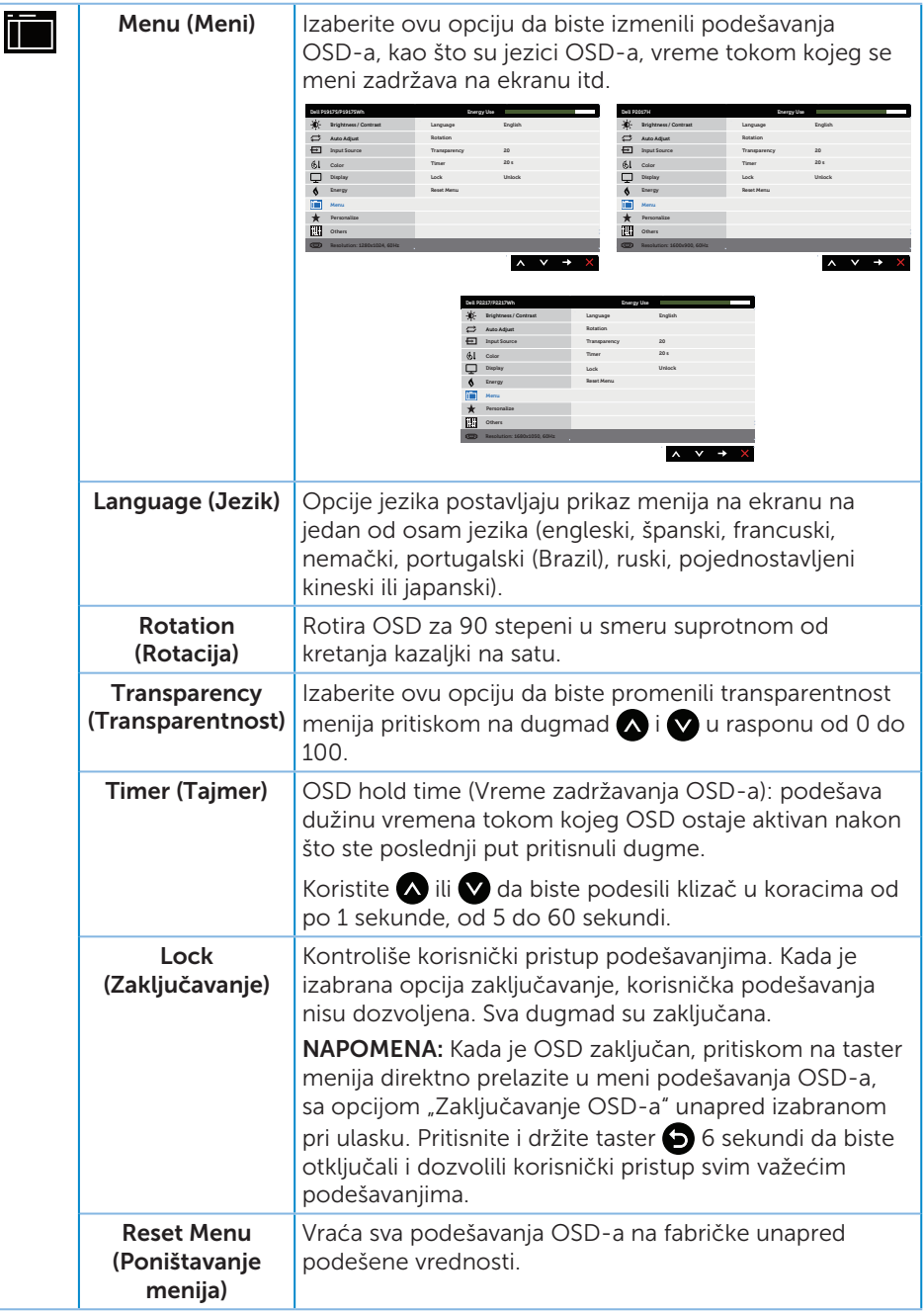

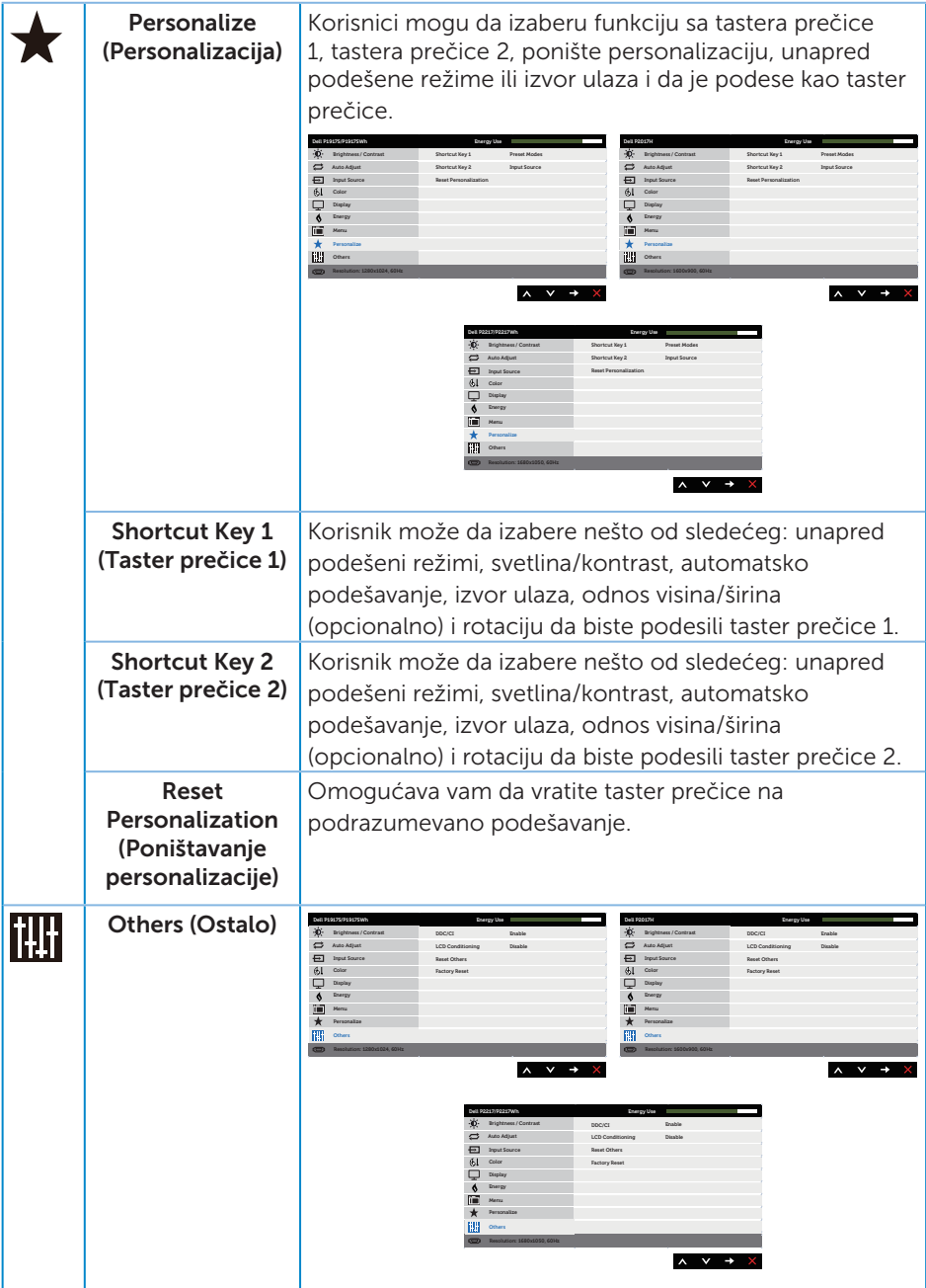

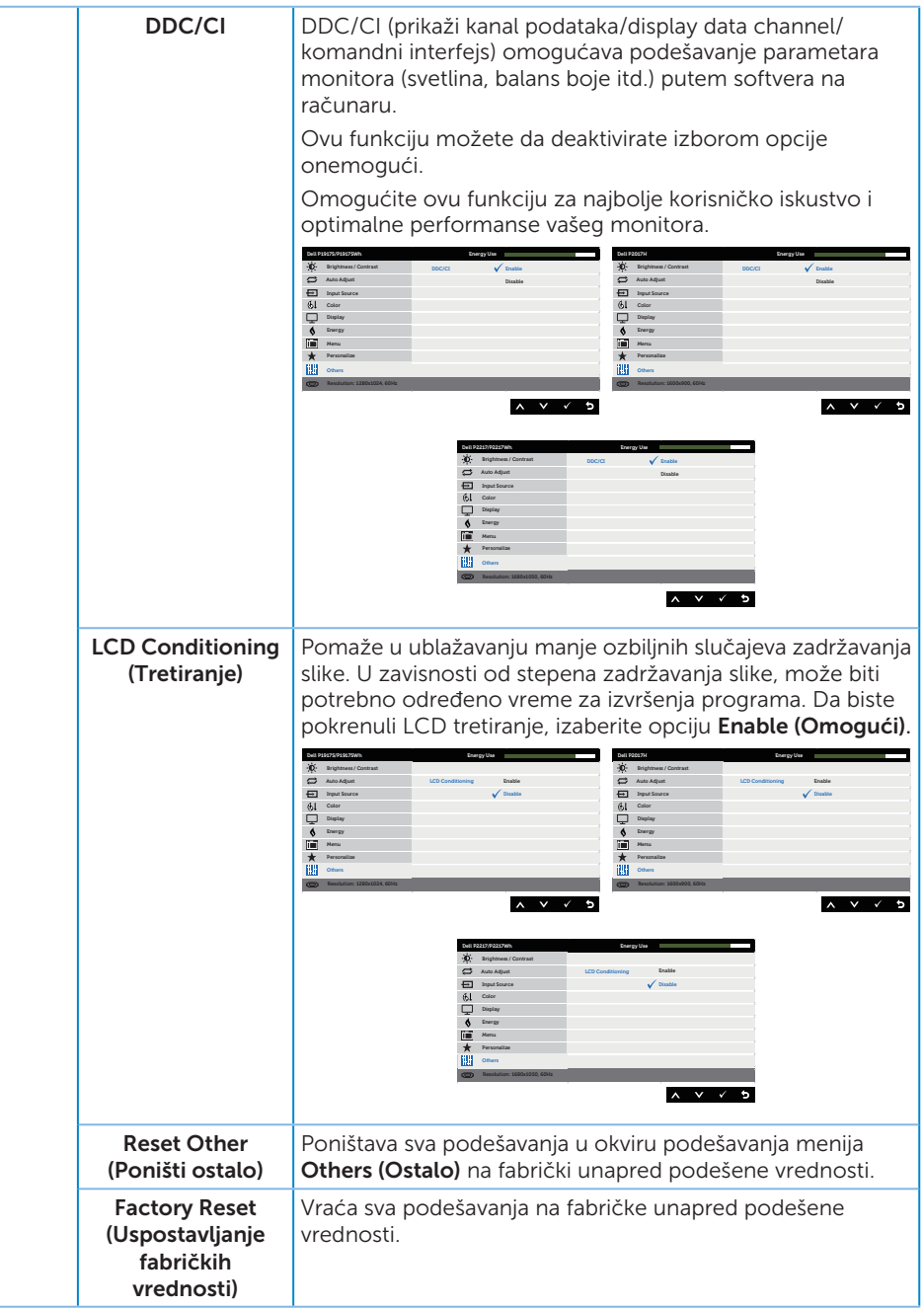

NAPOMENA: Vaš monitor ima ugrađenu funkciju za automatski kalibraciju svetline da bi se nadoknadilo starenje LED-a.

#### Poruke upozorenja menija na ekranu

Kada je omogućena funkcija Dynamic Contrast (Dinamički kontrast) (u ovim unapred podešenim režimima: Game (Igra) ili Movie (Film)), ručno podešavanje svetline je onemogućeno.

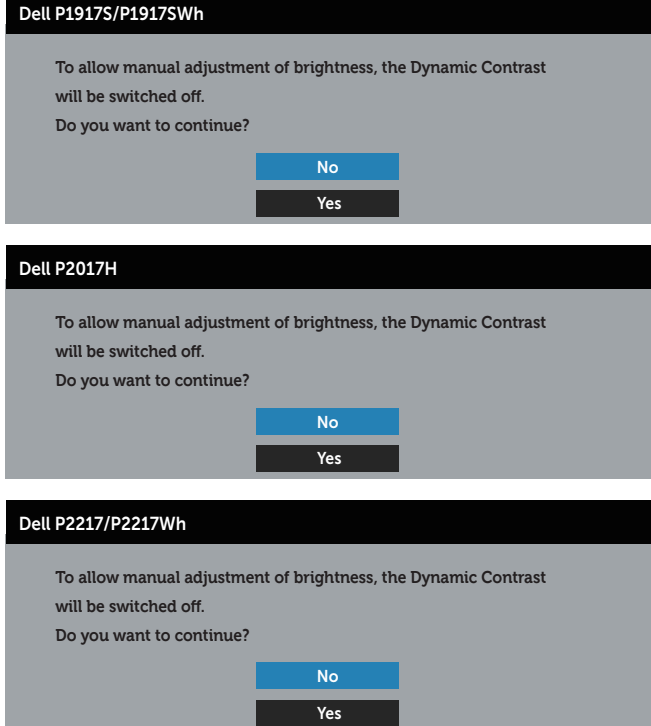

Kada monitor ne podržava određeni režim rezolucije, prikazaće se sledeća poruka:

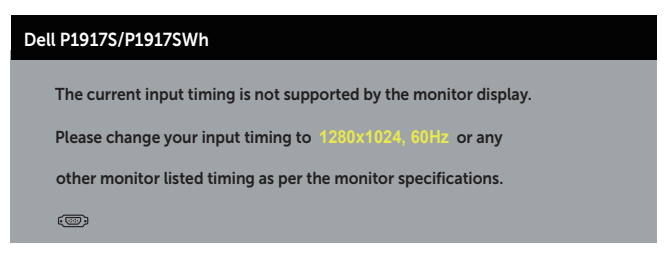

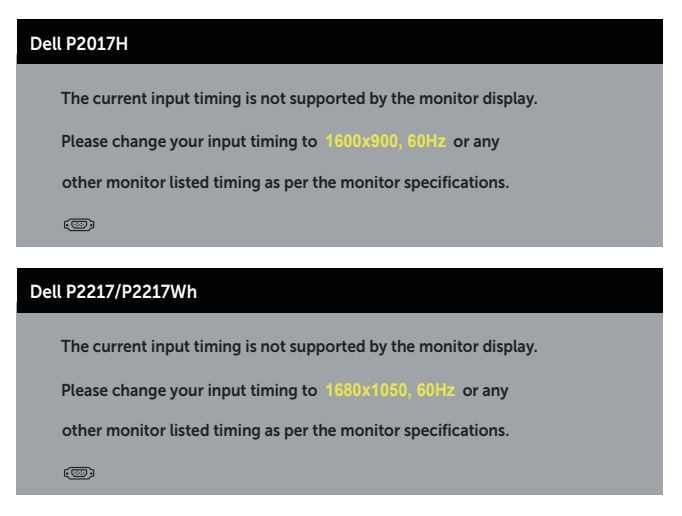

Ovo znači da monitor nije moguće sinhronizovati sa signalom koji dobija sa računara. Pogledajte [Specifikacije monitora](#page-11-1) za raspone horizontalne i vertikalne frekvencije koje podržava ovaj monitor. Preporučeni režim je 1280 x 1024 (za P1917S/P1917SWh) ili 1600 x 900 (za P2017H) ili 1680 x 1050 (za P2217/P2217Wh).

Pre nego što se onemogući funkcija DDC/CI, prikazaće se sledeća poruka:

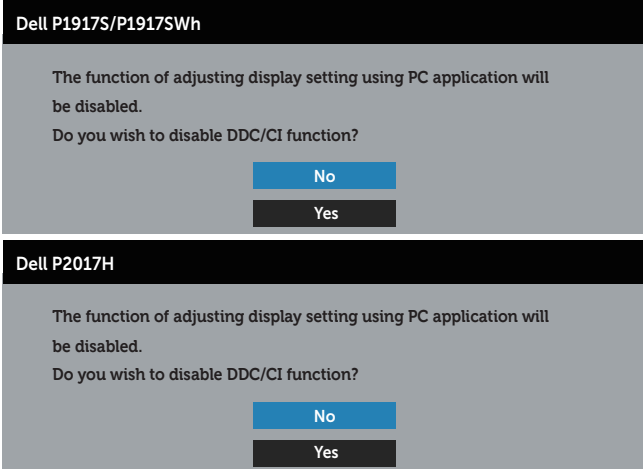

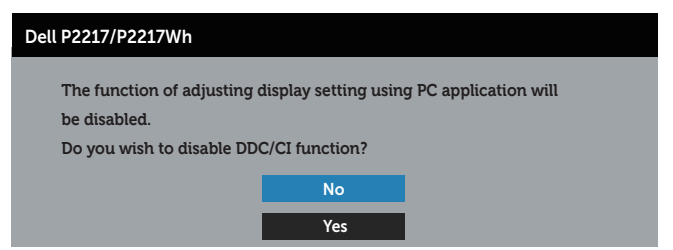

Kada monitor pređe u Režim Ušteda Energije, pojavljuje se sledeća poruka:

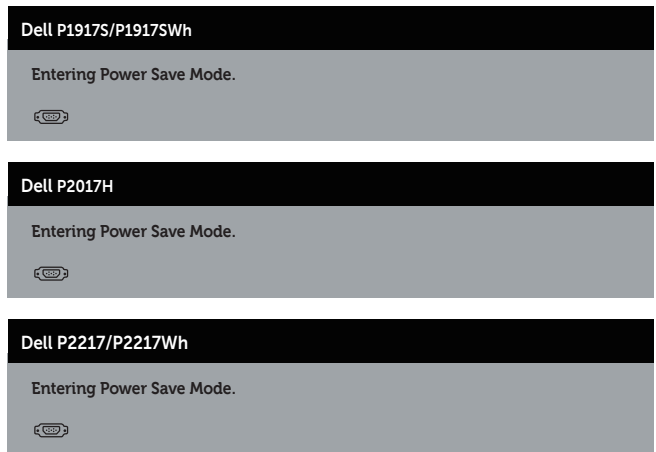

Ako pritisnite bilo koje dugme izuzev dugmeta za napajanje, pojaviće se sledeća poruka u zavisnosti od odabranog ulaza:

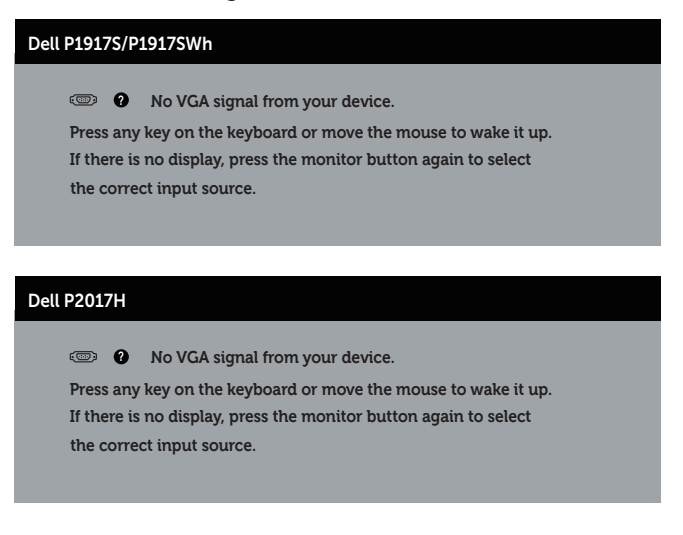

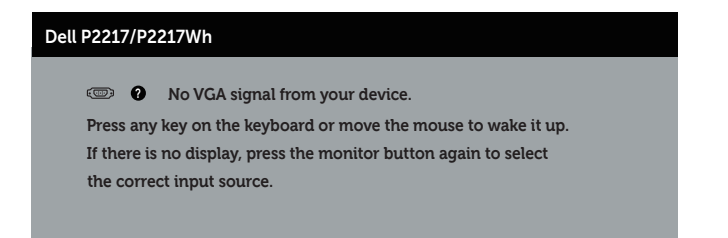

Ako VGA, HDMI ili DP kabl nisu povezani, pojaviće se pokretni dijalog kao što je prikazano u nastavku. Monitor će preći u režim uštede energije ako ostane 4 minuta u ovom stanju.

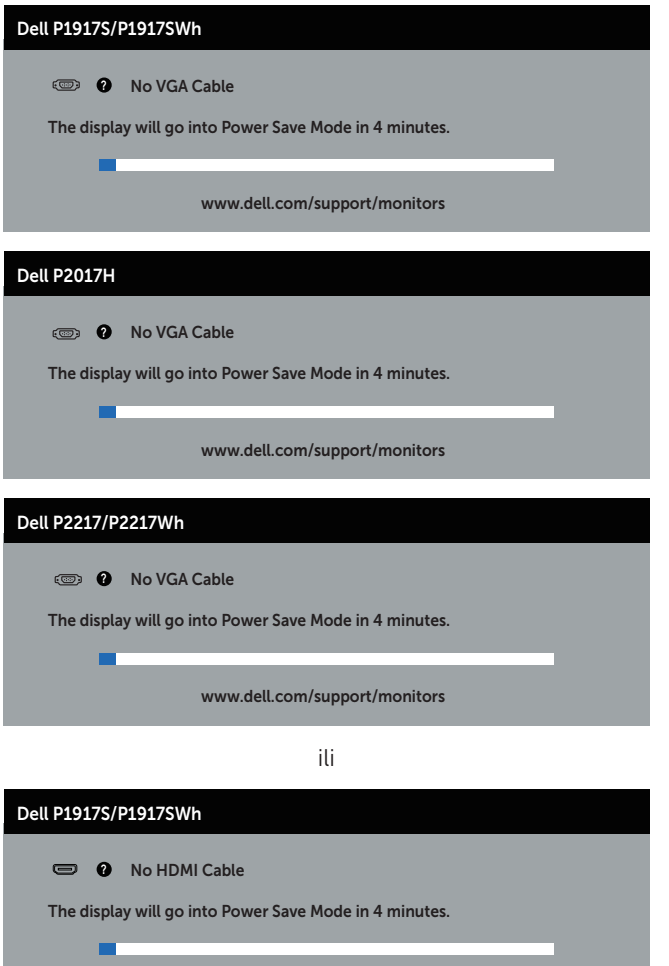

www.dell.com/support/monitors

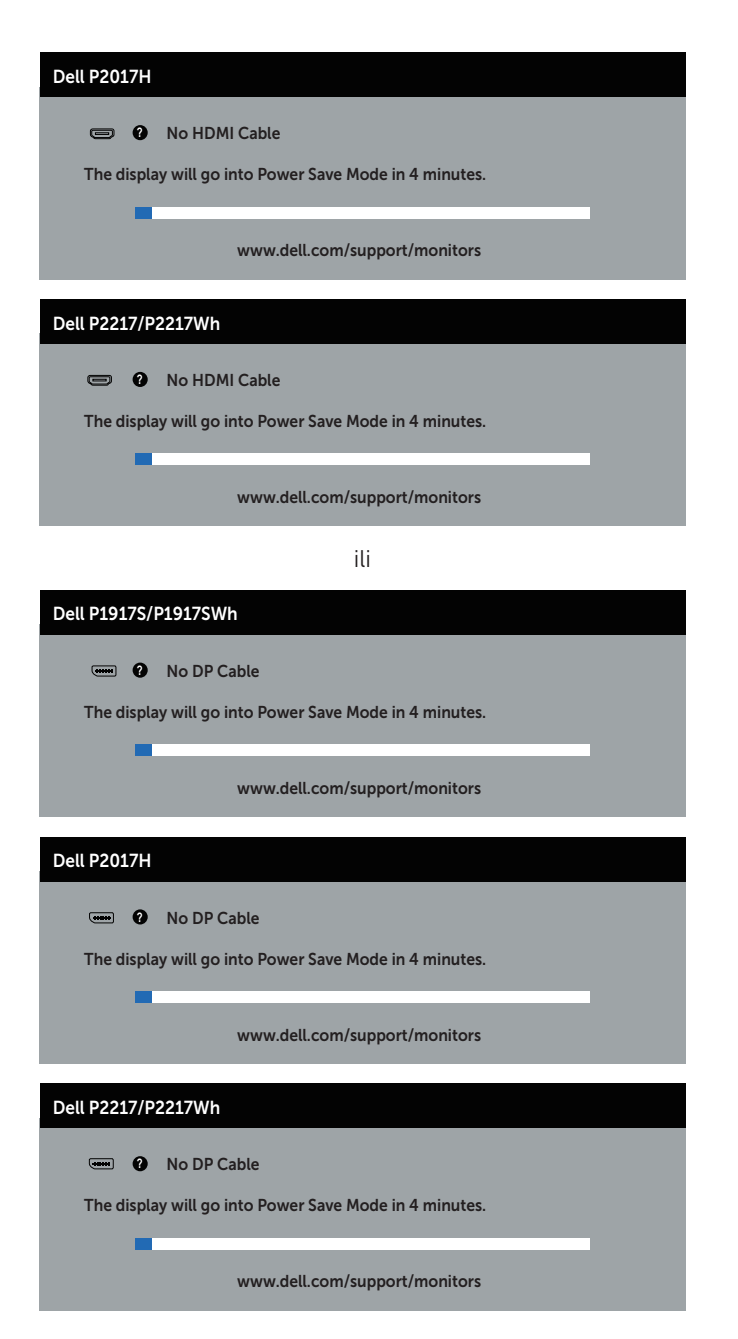

Pogledajte [Rešavanje problema](#page-56-1) za više informacija.

## <span id="page-53-0"></span>Podešavanje monitora

#### Podešavanje maksimalne rezolucije

Da biste podesili maksimalnu rezoluciju za monitor:

U operativnom sistemu Windows® 8 i Windows® 8.1:

- 1. Za Windows 8 i Windows 8.1, izaberite pločicu Radna površina da biste prebacili na klasičnu radnu površinu.
- 2. Kliknite desnim tasterom na radnu površinu i kliknite na opciju Rezolucija ekrana.
- 3. Kliknite na padajuću listu rezolucije ekrana i izaberite 1280 x 1024 (za P1917S/ P1917SWh) ili 1600 x 900 (za P2017H) ili 1680 x 1050 (za P2217/P2217Wh).
- 4. Kliknite na dugme U redu.

U operativnom sistemu Windows® 10:

- 1. Kliknite desnim tasterom na radnu površinu i kliknite na opciju Podešavanja ekrana.
- 2. Kliknite na dugme Napredna podešavanja ekrana.
- 3. Kliknite na padajuću listu opcije Rezolucija i izaberite 1280 x 1024 (za P1917S/ P1917SWh) ili 1600 x 900 (za P2017H) ili 1680 x 1050 (za P2217/P2217Wh).
- 4. Kliknite na dugme Primeni.

Ako ne vidite opciju 1280 x 1024 (za P1917S/P1917SWh) ili 1600 x 900 (za P2017H) ili 1680 x 1050 (za P2217/P2217Wh), može biti potrebno da ažurirate upravljački program grafičke kartice. U zavisnosti od vašeg računara, dovršite jedan od sledećih postupaka:

Ako imate Dell desktop ili prenosivi računar:

● Idite na [www.dell.com/support](http://www.dell.com/support), unesite servisnu oznaku vašeg računara i preuzmite najnoviji upravljački program za vašu grafičku karticu.

Ako koristite računar koji nije proizvela kompanija Dell (prenosivi ili desktop):

- ∞ Idite na lokaciju za podršku vašeg računara i preuzmite najnoviji upravljački program za grafički karticu.
- ∞ Idite na veb lokaciju vaše grafičke kartice i preuzmite najnoviji upravljački program za grafičku karticu.

### <span id="page-54-0"></span>Upotreba nagiba, okretanja i vertikalnog izvlačenja

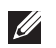

NAPOMENA: Ovo važi za monitor sa postoljem. Kada se kupi bilo koje drugo postolje, pogledajte vodič za podešavanje odgovarajućeg postolja za informacije o podešavanju.

#### Nagib, okretanje

Kada je postolje povezano s monitorom, možete da nagnete ili okrećete monitor za postizanje najudobnijeg ugla gledanja.

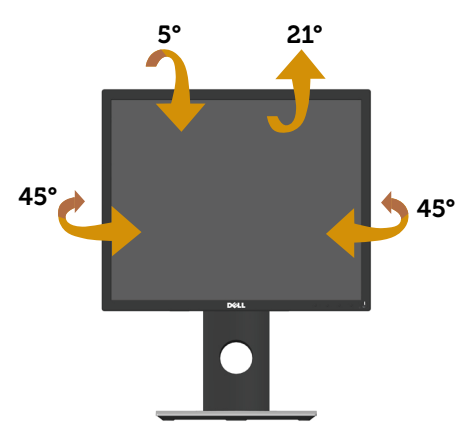

NAPOMENA: Postolje je odvojeno prilikom otpreme monitora iz fabrike.  $\mathscr{M}$ 

#### <span id="page-54-1"></span>Vertikalno izvlačenje

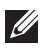

NAPOMENA: Postolje se vertikalno izvlači do najviše 130 mm. Slika u nastavku ilustruje način na koji se postolje vertikalno izvlači.

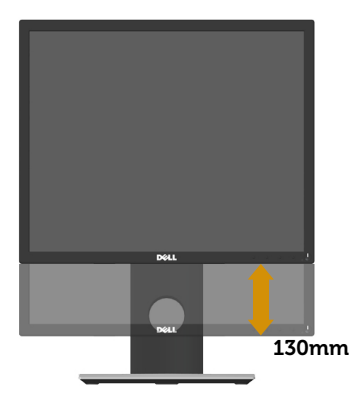

### Rotiranje monitora

Pre nego što rotirate monitor, vaš monitor treba da bude vertikalno izvučen u potpunosti ([Vertikalno izvlačenje](#page-54-1)) i u potpunosti nagnut nagore da bi se izbeglo udaranje donje ivice monitora.

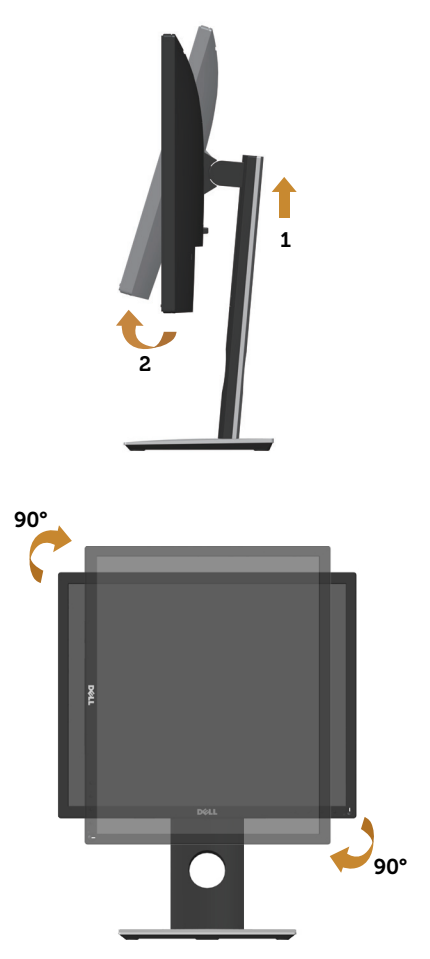

NAPOMENA: Da biste koristili funkciju rotacije ekrana (položeni i uspravni pogled) na vašem Dell računaru, potreban vam je upravljački program za grafičku karticu koji nije isporučen zajedno sa ovim monitorom. Da biste preuzeli upravljački program za grafičku karticu, idite na www.dell.com/support i pogledajte odeljak Preuzimanje za Upravljački programi za grafičku karticu za najnovija ažuriranja upravljačkog programa.

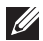

 $\mathscr{U}$  NAPOMENA: Kada se nalazite u režimu uspravnog pogleda, može doći do degradacije performansi u grafički zahtevnim aplikacijama (3D igre i slično).

## <span id="page-56-1"></span><span id="page-56-0"></span>Rešavanje problema

A UPOZORENJE: Pre nego što počnete bilo koji postupak u ovom odeljku, pratite [Bezbednosna uputstva.](#page-64-2)

### Samostalni test

Vaš monitor ima funkciju samostalnog testiranja koja vam omogućava da proverite da li monitor pravilno funkcioniše. Ako su vaš monitor i računar pravilno povezani, ali ekran monitora ostaje zatamnjen, pokrenite samostalni test monitora izvođenjem sledećih koraka:

- 1. Isključite i računar i monitor.
- 2. Isključite sve video kablove iz monitora. Na ovaj način, računar ne mora da bude uključen.
- 3. Uključite monitor.

Ako monitor pravilno radi, otkriće da nema signala i prikazaće se jedna od sledećih poruka. Kada se nalazi u režimu samostalnog testiranja, LED indikator napajanja ostaje bele boje.

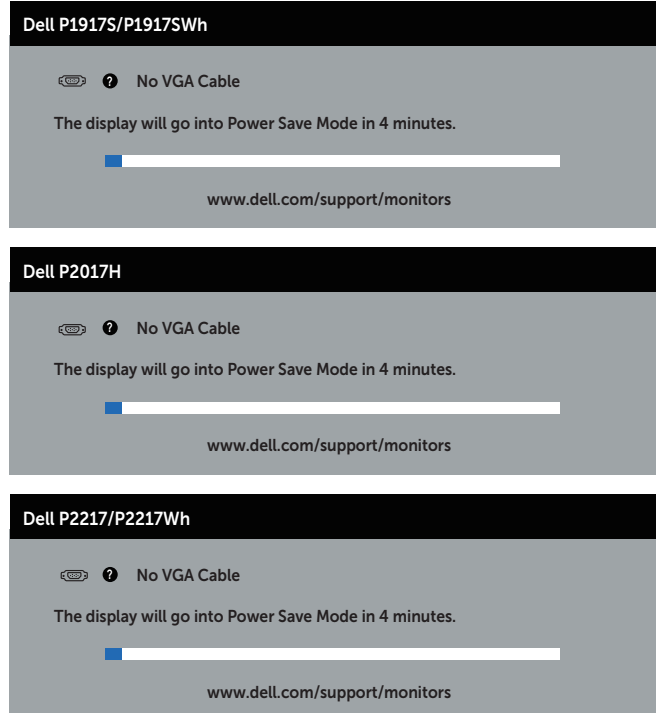

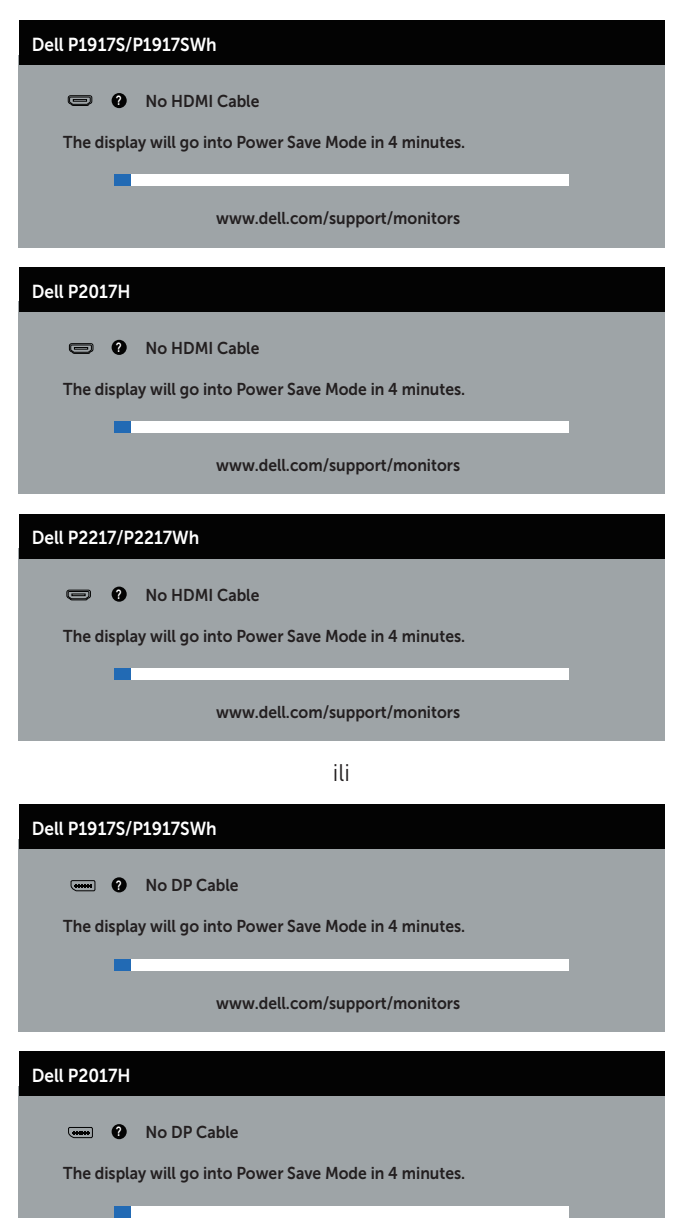

www.dell.com/support/monitors

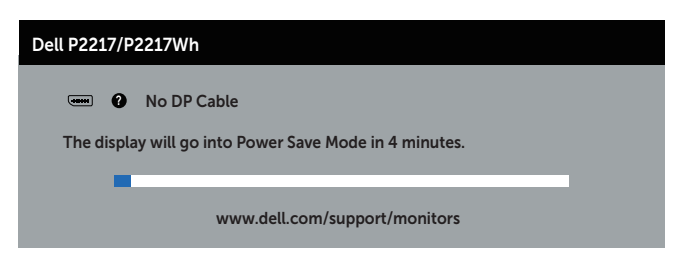

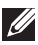

NAPOMENA: Ovaj okvir se pojavljuje tokom normalnog rada sistema ako je video kabl isključen ili oštećen.

4. Isključite monitor i ponovo povežite video kabl; zatim uključite i računar i monitor.

Ako monitor i dalje ostane zatamnjen nakon što ste povezali kablove, proverite vaš video kontroler i računar.

## <span id="page-59-0"></span>Ugrađena dijagnostika

Vaš monitor ima ugrađen dijagnostički alat koji vam pomaže da odredite da li je bilo koja nepravilnost ekrana na koju naiđete deo problema s vašim monitorom ili s vašim računarom i video karticom.

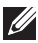

NAPOMENA: Ugrađenu dijagnostiku možete da izvršite samo kada je video kabl isključen, a monitor se nalazi u režimu *samostalni test*.

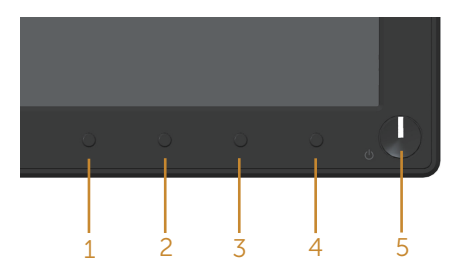

Da biste izvršili ugrađenu dijagnostiku:

- 1. Proverite da li je ekran čist (da nema čestica prašine na površini ekrana).
- 2. Isključite video kabl sa zadnjeg dela računara ili monitora. Monitor zatim prelazi u režim samostalnog testiranja.
- 3. Pritisnite i držite dugme 1 tokom 5 sekundi. Prikazuje se sivi ekran.
- 4. Pažljivo proverite da li postoje nepravilnosti na ekranu.
- 5. Ponovo pritisnite dugme 1 na prednjem panelu. Boja ekrana se menja u crvenu.
- 6. Proverite da li na ekranu postoji neka nepravilnost.
- 7. Ponovite korake 5 i 6 da biste proverili displej sa zelenim, plavim, crnim i belim ekranima i ekranom sa tekstom.

Test je završen kada se pojavi ekran sa tekstom. Da biste izašli, ponovo pritisnite dugme 1.

Ako ne otkrijete bilo koju nepravilnost na ekranu koristeći ugrađeni dijagnostički alat, to znači da monitor pravilno radi. Proverite video karticu i računar.

## <span id="page-60-0"></span>Uobičajeni problemi

Sledeća tabela sadrži opšte informacije o uobičajenim problemima monitora na koje možete da naiđete, kao i moguća rešenja:

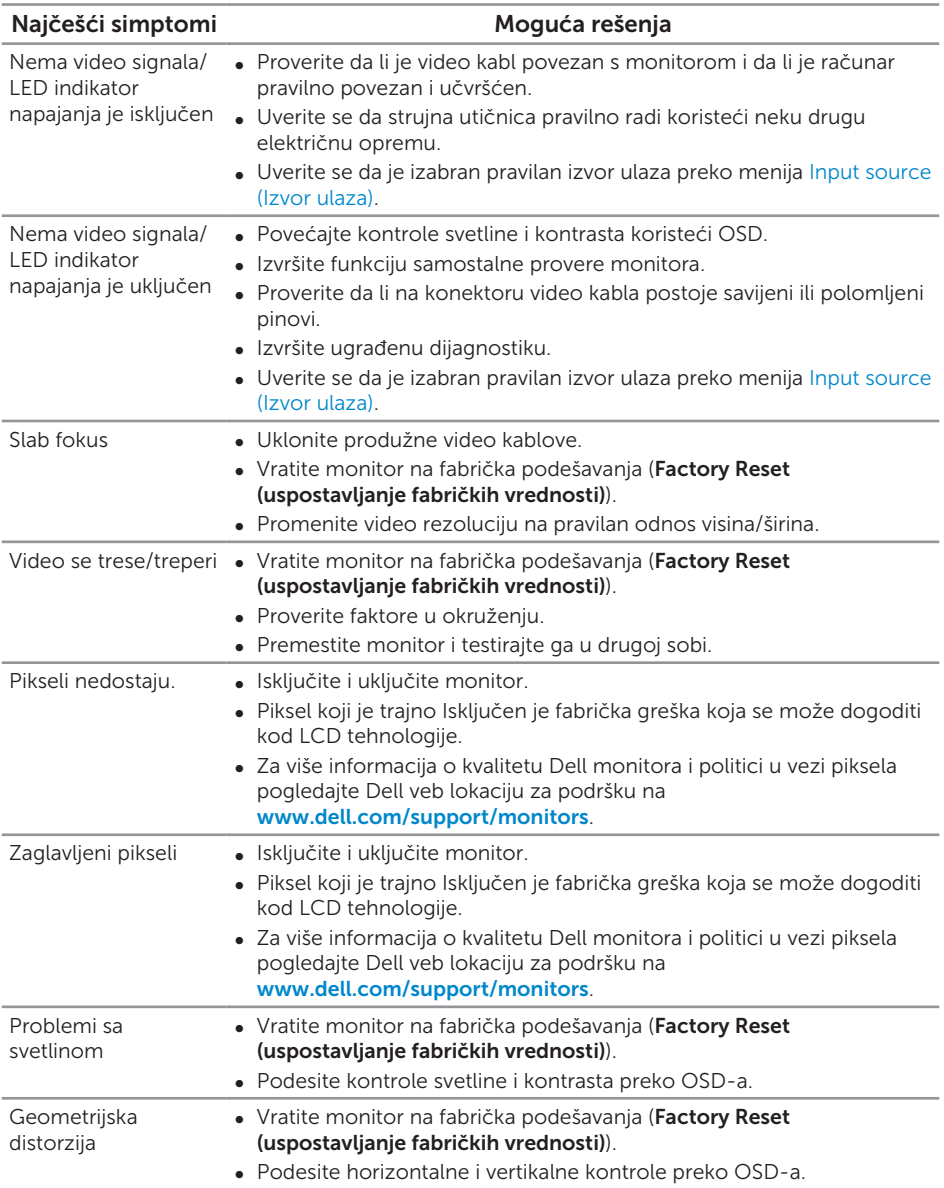

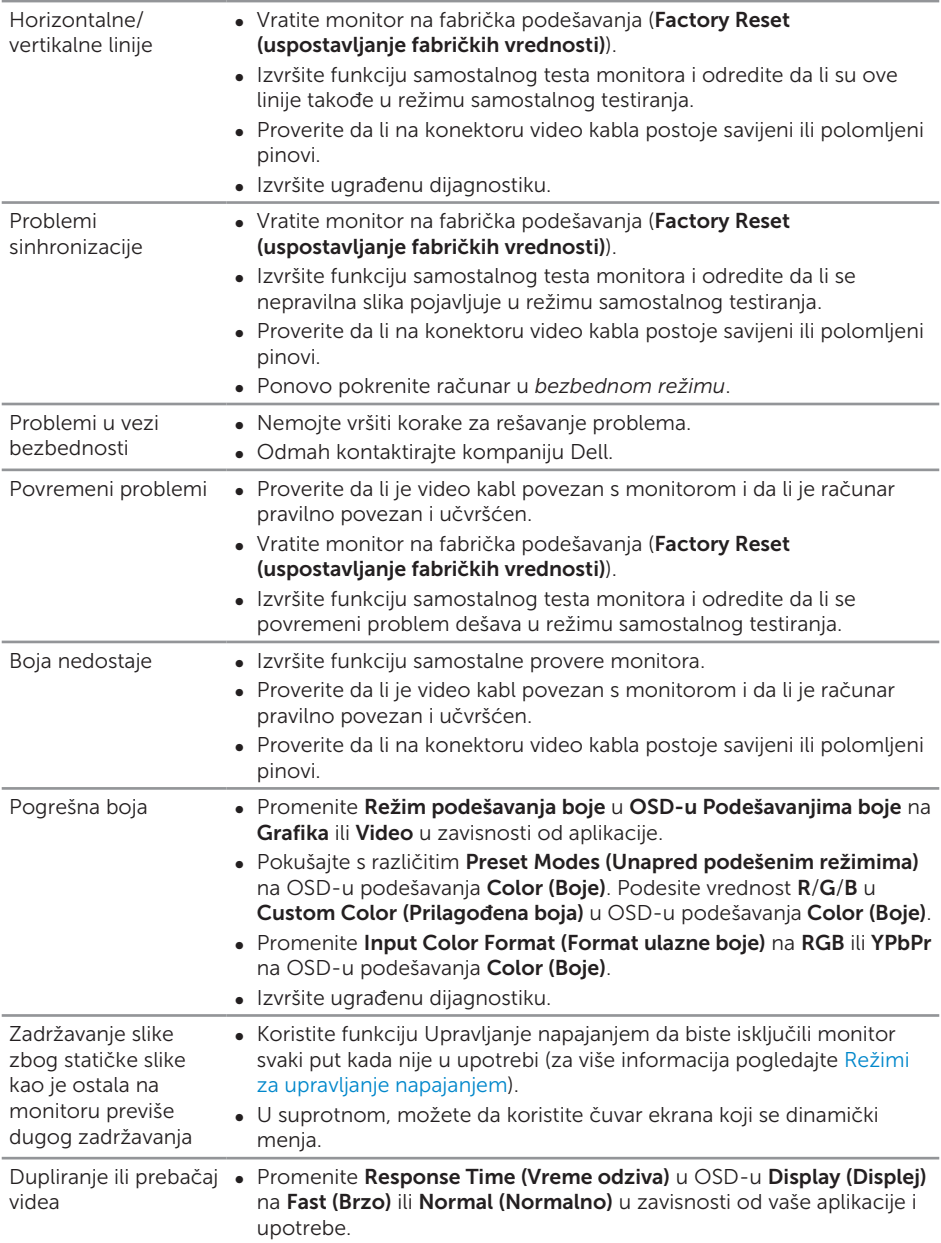

## <span id="page-62-0"></span>Problemi specifični za proizvod

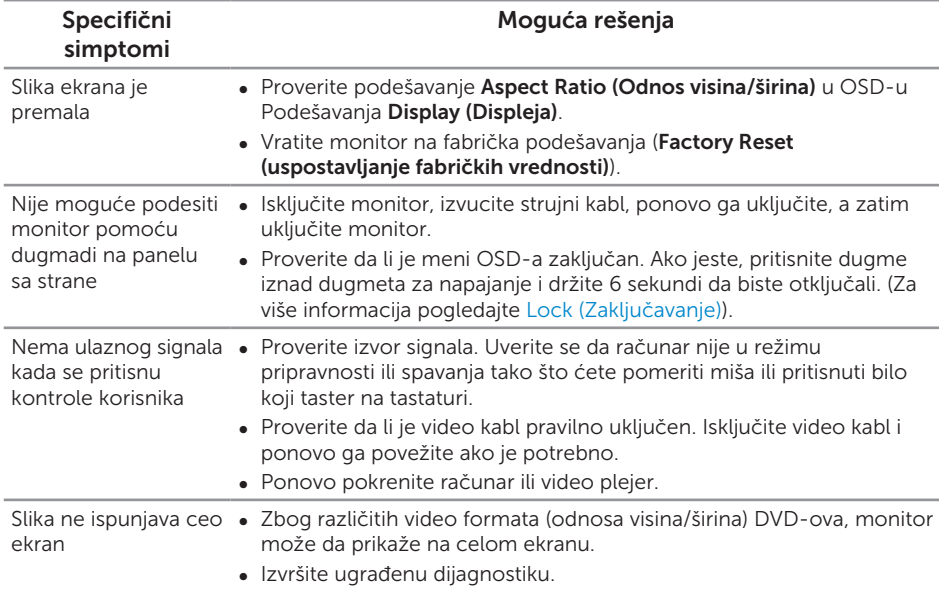

## <span id="page-63-1"></span><span id="page-63-0"></span>Problemi specifični za univerzalnu serijsku magistralu (USB)

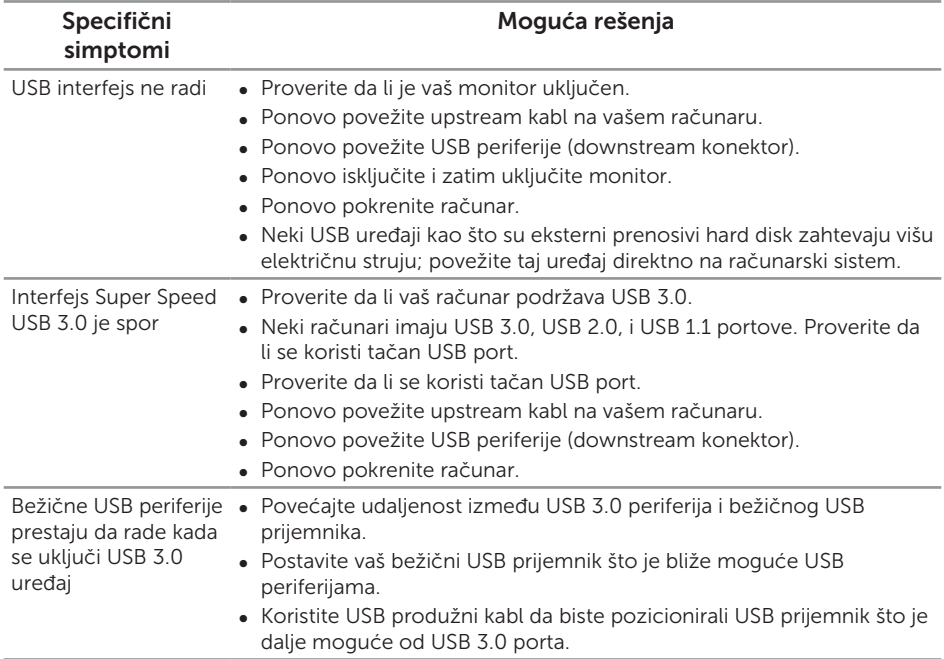

#### <span id="page-64-2"></span><span id="page-64-0"></span>UPOZORENJE: Bezbednosna uputstva

A UPOZORENJE: Upotreba kontrola, podešavanja ili postupaka izuzev onih koji su navedeni u vašoj dokumentaciji može prouzrokovati izlaganje strujnom udaru, opasnostima od električne struje i/ili mehaničkim opasnostima.

Za informacije o bezbednosnim uputstvima pogledajte *Bezbednosne, ekološke i regulatorne informacije (SERI)*.

## FCC obaveštenja (samo za SAD) i druge regulatorne informacije

Za FCC obaveštenja i druge regulatorne informacije pogledajte veb lokaciju regulatorne usklađenosti koja se nalazi na [www.dell.com/regulatory\\_compliance.](http://www.dell.com/regulatory_compliance)

## <span id="page-64-1"></span>Kontaktiranje kompanije Dell

Da biste kontaktirali kompaniju Dell za prodaju, tehničku pomoć ili probleme u vezi sa korisničkim servisom:

- 1. Idite na [www.dell.com/](http://www.dell.com/contactdell)contactdell.
- 2. Potvrdite svoju zemlju ili oblast u padajućoj listi **Izaberite zemlju/oblast** na dnu stranice.
- 3. Izaberite odgovarajuću uslugu ili vezu podrške na osnovu vašeg zahteva ili izaberite metod za kontaktiranje kompanije Dell koji vam najviše odgovara. Kompanija Dell obezbeđuje više opcija za podršku i servisiranje na mreži i putem telefona. Dostupnost se razlikuje u zavisnosti od zemlje i proizvoda, a određene usluge mogu biti nedostupne u vašoj oblasti.

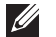

NAPOMENA: Ako nemate aktivnu internet vezu, možete da pronađete kontakt informacije na vašoj fakturi od kupovine, ambalaži, računu ili u Dell katalogu proizvoda.